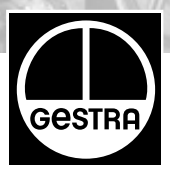

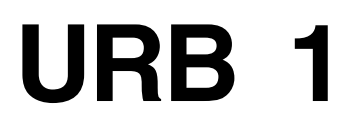

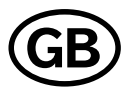

# **Installation Instructions 810375-03**

Operating Terminal and Display Unit URB 1

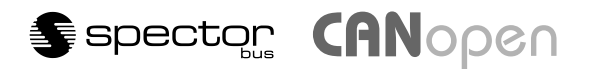

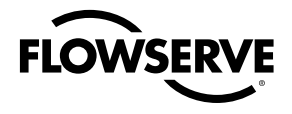

**Flow Control Division** 

# **Contents**

## Page

### **Important Notes**

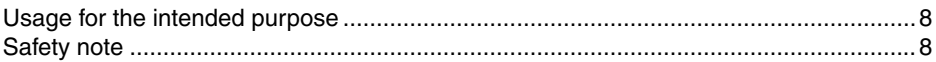

### **Explanatory Notes**

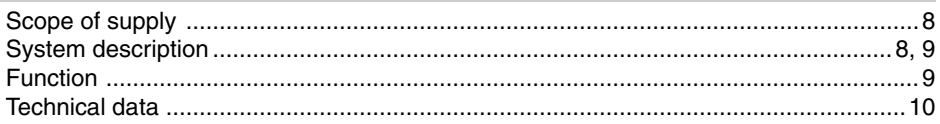

### **Installation**

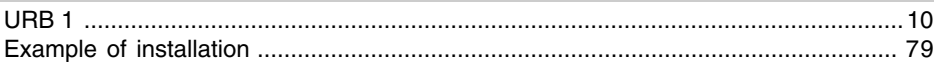

# **Wiring**

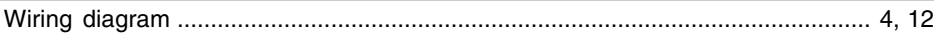

### **Basic Settings**

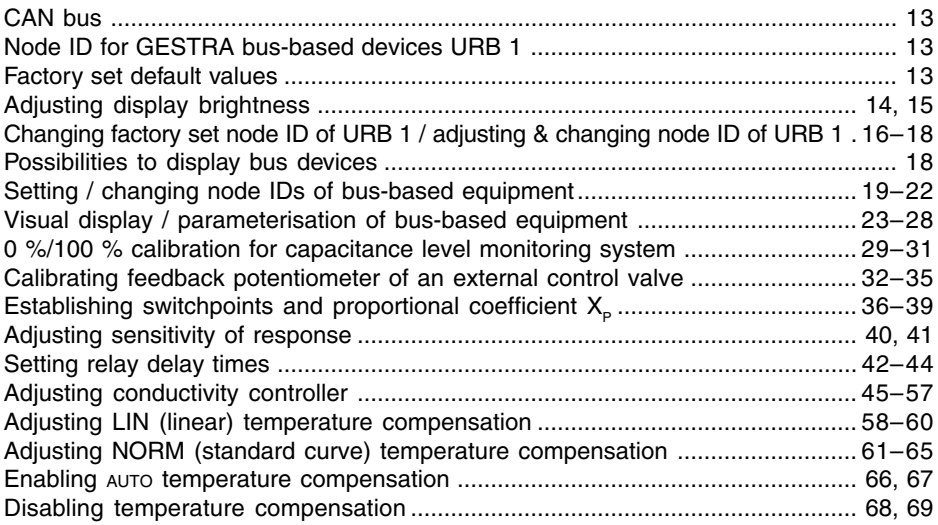

# **Contents**

### Page

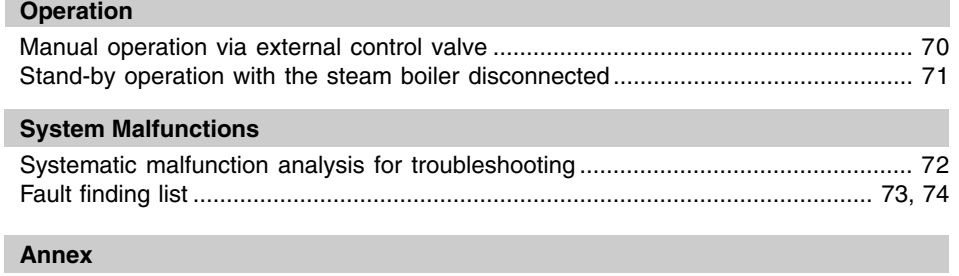

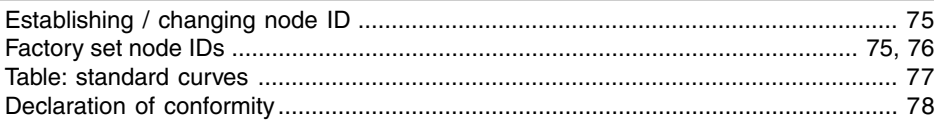

# **Wiring Diagram**

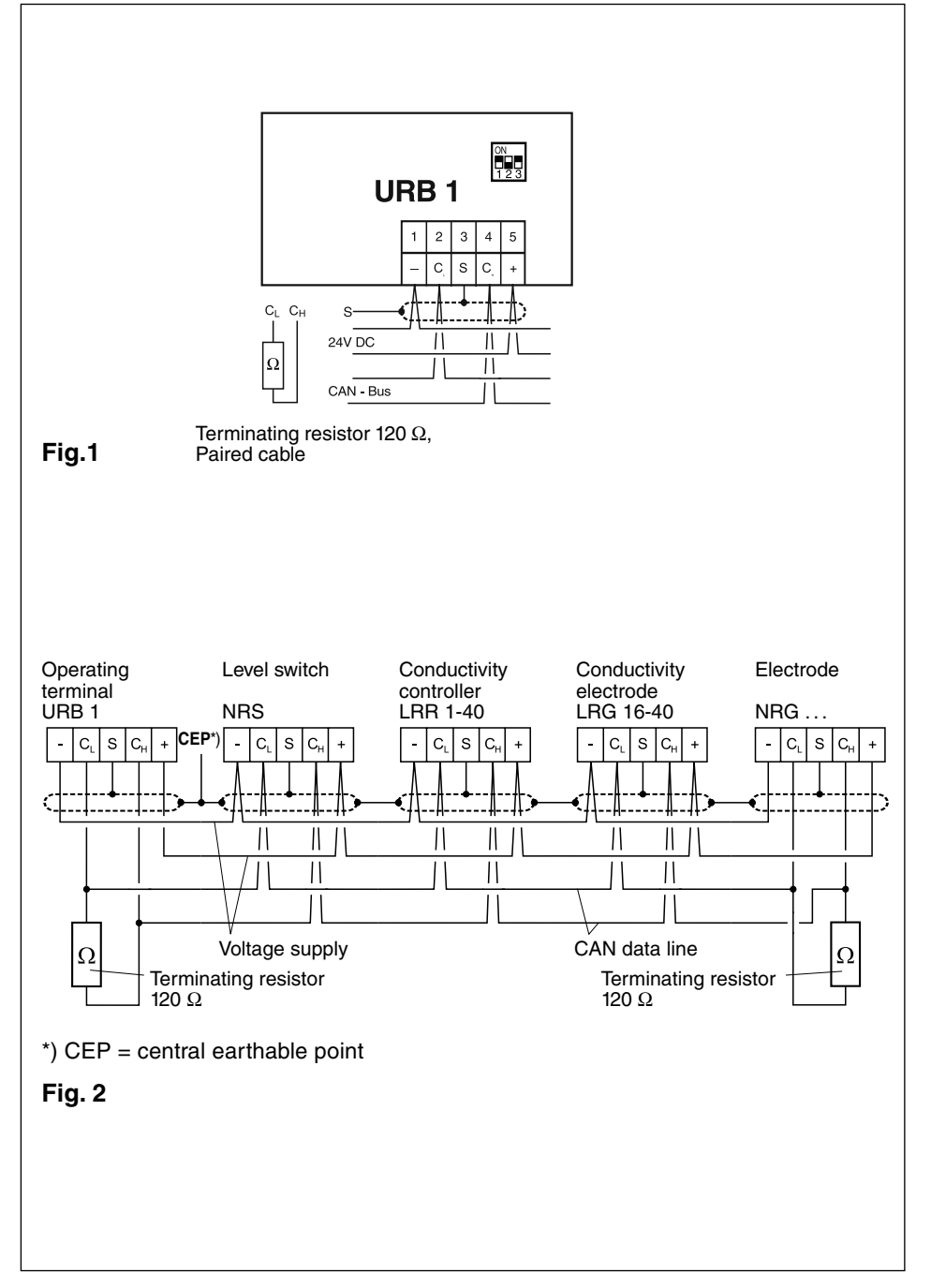

# **Functional Elements**

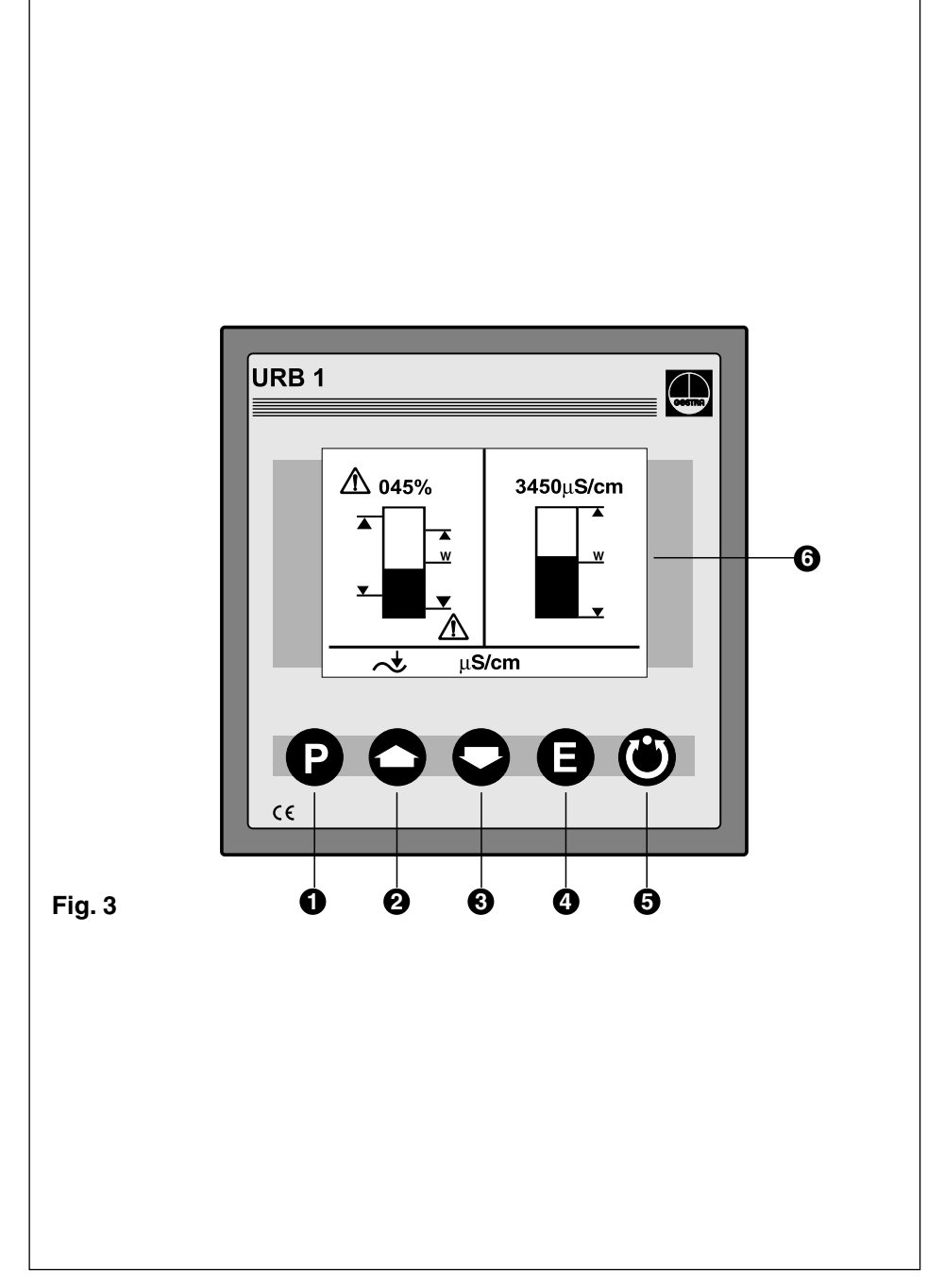

# **Functional Elements**

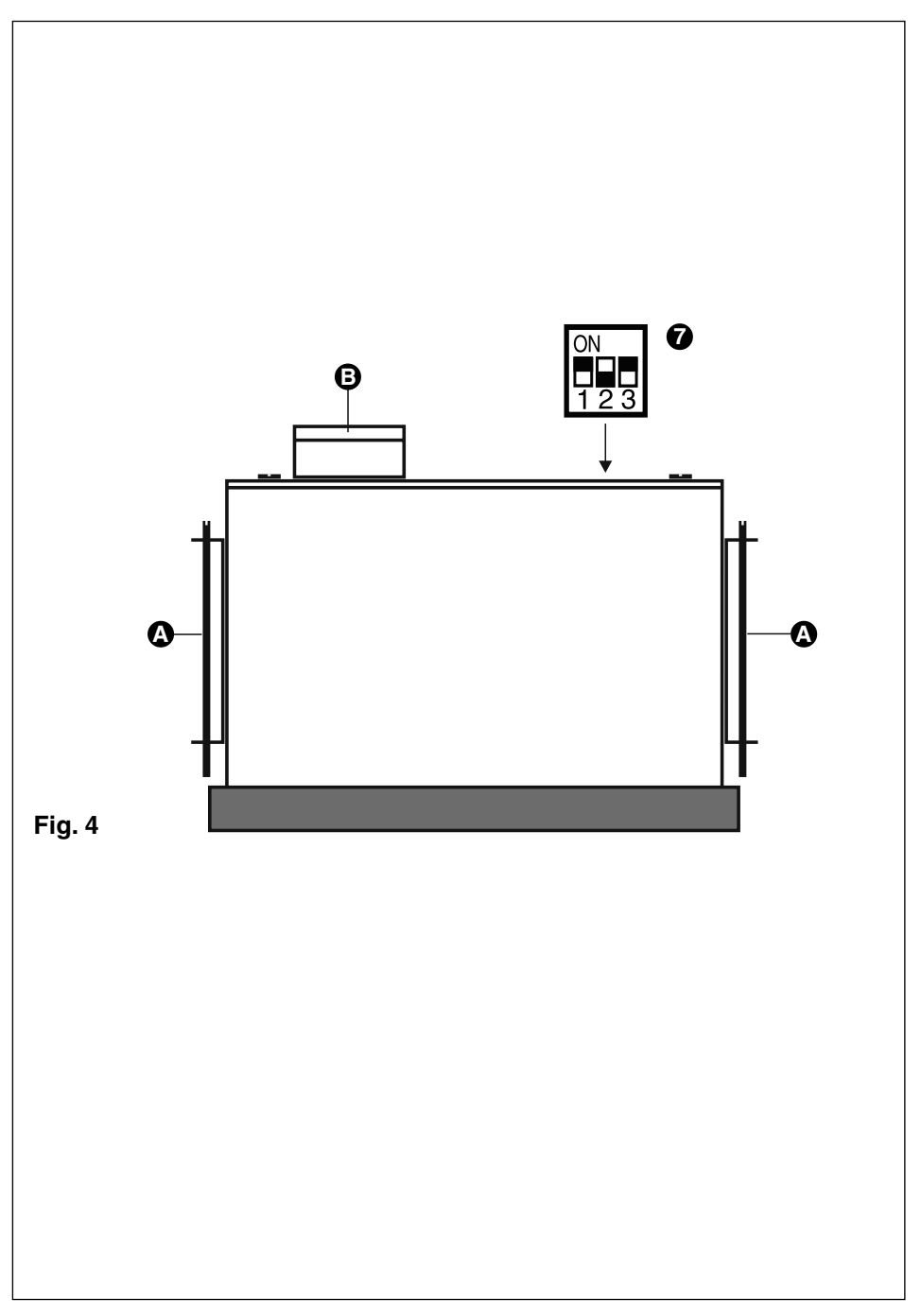

# **Key**

- **Program button for switching between operating mode and parameterisation mode**
- 2 Increase button
- **3** Decrease button
- Enter button **4**
- **5** Manual / automatic button
- **6** Illuminated LCD display, resolution 128 x 64 pixels
- Code switch for baud rate setting **7**
- Fixing screws for panel mounting **A**
- **B** Five-pole connector

### **Important Notes**

#### **Usage for the intended purpose**

Use operating terminal & display unit URB 1 only in conjunction with GESTRA Spector bus systems (CANopen).

#### **Safety Note**

Use operating terminal and display unit URB 1 only for operating and viewing GESTRA CAN bus systems.

The equipment must only be installed by qualified staff.

Qualified staff are those persons who – through adequate training in electrical engineering, the use and application of safety equipment in accordance with regulations concerning electrical safety systems, and first aid & accident prevention – have achieved a recognised level of competence appropriate to the installation and commissioning of this device.

### **Explanatory Notes**

#### **Scope of supply**

#### **URB 1**

- 1 Operating terminal and display unit URB 1 (in plastic case)
- 2 Fixing screws for panel mounting
- 1 Installation manual

#### **System description**

The URB 1 is a user-friendly operating terminal and display unit for GESTRA CAN bus systems using the CANopen protocol. The equipment makes retrieving and processing standard functions of associated system components very easy.

In addition, the URB 1 simplifies the parameterisation procedure: The switchpoints, proportional band and response sensitivity can be adjusted by means of the keypad regardless of the actual level. The energizing and de-energizing times of the relays can be set individually for their respective switchpoints.

The following tables specifiy the GESTRA systems that can be displayed by the URB 1.

### **Explanatory Notes – continued –**

#### **System description – continued –**

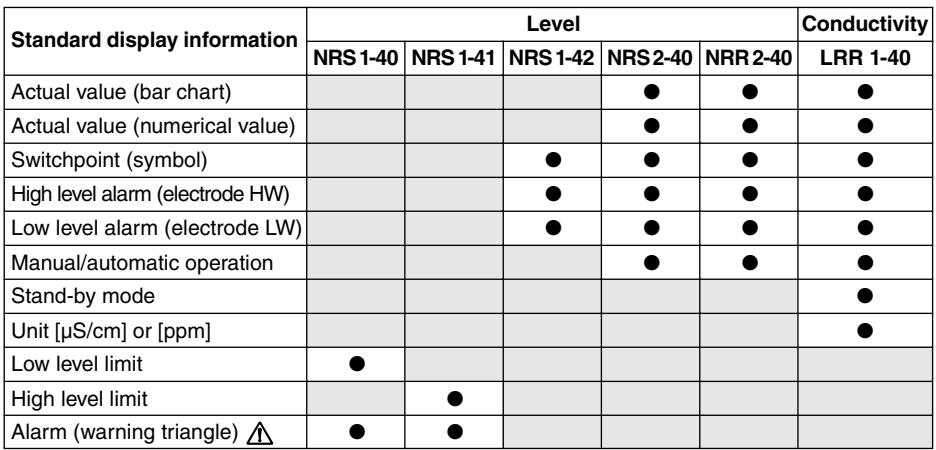

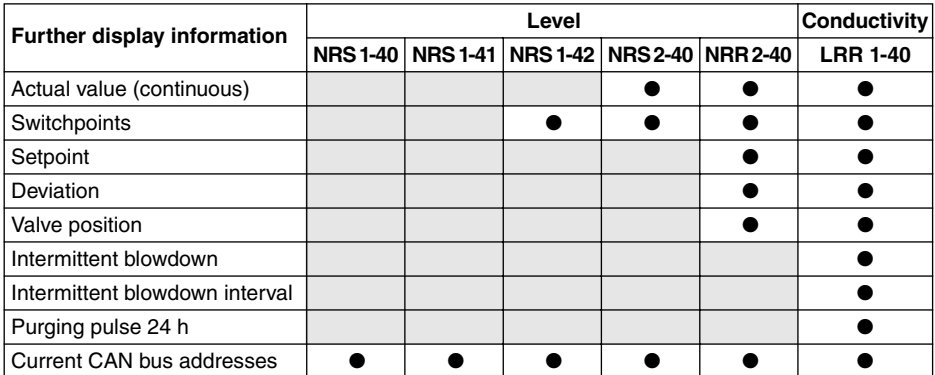

#### **Function**

The URB 1 communicates with other GESTRA system components via a designated CAN bus using the CANopen protocol to DIN ISO 11898.

The URB 1 can also be used to operate and display further system components during operation.

- Capacitance level switch type NRS 2-40 CANopen
- Level controller type NRR 2-40 CANopen
- Conductivity level switch type NRS 1-42 CANopen
- Low-level alarm to TRD 604/EN type NRS 1-40 CANopen
- High-level alarm to TRD 604/EN type NRS 1-41 CANopen
- Conductivity controller and limiter to TRD 604/EN type NRS 1-41 CANopen

### **Explanatory Notes – continued –**

#### **Technical data**

#### **Type approval no.**

TÜV · 98-399 (level) TÜV · WÜL · 02-007 (conductivity)

#### **Input**

Power supply: 18 V – 36 V DC Interface for CAN bus using CANopen protocol to DIN ISO 11898

#### **Output**

Interface for CAN bus using CANopen protocol to DIN ISO 11898

#### **Indicators and adjustors**

1 illuminated display, resolution: 128 x 64 pixels 5 push buttons 1 three-pole code switch for baud rate setting

### **Supply voltage**

18 V – 36 V DC

### **Protection**

Front panel: IP 54 to DIN EN 60529 Back: IP 00 to DIN EN 60529

### **Admissible ambient temperature**

 $0 °C - 55 °C$ 

#### **Case material**

Front face: Aluminium with polyester membrane Casing: Noryl GFN 2 SE 1, glass-fibre reinforced

#### **Weight**

Approx. 0.3 kg

## **Installation**

#### **URB 1**

#### **Panel mounting**

- 1. Provide panel cut-out, dimensions: 92+0.8 x 92+0.8.
- 2. Install URB 1 using the fixing clips supplied with the equipment.

#### **Tool**

■ Screwdriver (5.5/100)

# **Wiring**

Note that multi-core control cable with conductors linked in pairs, e. g. UNITRONIC<sup>®</sup> BUS CAN  $2 \times 2 \times ...$  mm<sup>2</sup> or RE-2YCYV-fl  $2 \times 2 \times ...$  mm<sup>2</sup>.

The baud rate (data transfer rate) dictates the cable length between the bus nodes and the total power consumption of the sensors dictates the conductor size.

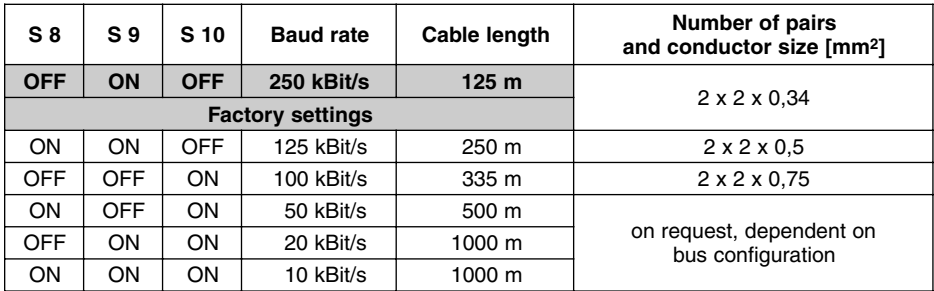

The baud rate is set via a code switch. Reduce baud rate if cable is longer than specified in the table above. Make sure that all bus nodes feature the same settings.

To protect the switching contacts fuse circuit with 2.5 A (anti-surge fuse) or according to TRD regulations (1.0 A for 72 hrs operation).

**When a max. cable length of more than 125 m (up to 1000 m) is desired, make sure to modify the baud rate accordingly. Refer to pages 75 and 76 for more details.**

### **Wiring diagram**

**For wiring diagram refer to page 4.**

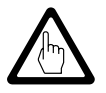

### **Attention**

- Wire equipment in series. Star-type wiring is not permitted.
- Interlink screens of control cables such that electrical continuity is ensured and connect them **once** to the central earthing point (CEP).
- If more than one system component is connected to a CAN bus network provide the first and last equipment with a terminating resistor of 120 Ω, **Fig. 2**
- The CAN bus line must **not** be interrupted while operating with one or more system components.

### **Any interruption will open the control circuit!**

If the switching controller has to be replaced be sure to remove first the terminal strips **<b>D**, Fi**g. 4** 

**Note**: Make sure that all system components connected are not operating before removing the CAN bus line from the terminal strip!

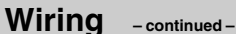

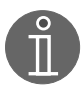

#### **Note**

- Connect screen only to terminal 3, ensuring electrical continuity and connect equipment once to the central earthing point (CEP).
- The loop resistance must be under 10  $Ω$ .
- The rated voltage is stated on the name plate.
- Despite correct wiring H.F. interference caused by the installation may lead to system breakdowns and malfunction messages. If necessary refer to the **fault finding lists of the respective bus equipment**.

### **Tools**

■ Screwdriver for slotted screws, size 2.5, completely insulated according to VDE 0680

# **Basic Settings**

### **CAN-Bus**

All level and conductivity controllers and associated electrodes are interconnected by means of a CAN bus using the CANopen protocol. Every item of equipment features an electronic address (node ID). The four-core bus cable serves as power supply and data highway for high-speed data exchange.

The CAN address (node ID) can be set between **60** and **123**.

The URB 1 is configured at our works and ready for service with other GESTRA system components without having to set the node ID.

**If several systems of the same kind are to communicate in one CAN bus network, be sure to assign one node ID for each individual system component (e. g. controller). Refer to page 75 and 76 for more information.**

#### **Node ID for GESTRA bus-based device URB 1**

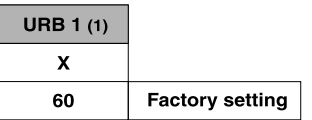

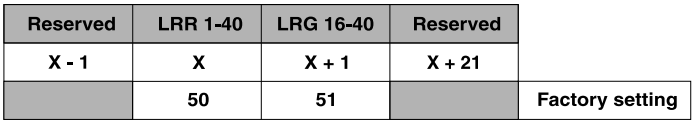

reserved area

**Example:** Conductivity monitoring and control

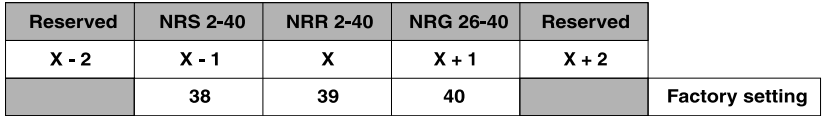

reserved area

**Example:** Level monitoring and control

#### **Factory set default values**

The URB 1 features the following factory default settings:

- Baud rate: 250 kb/s
- Node ID: 060 (Do not change this node ID unless required; highest permissible setting: 123)

### **Adjusting display brightness**

The brightness of the LCD display can be adiusted as necessary.

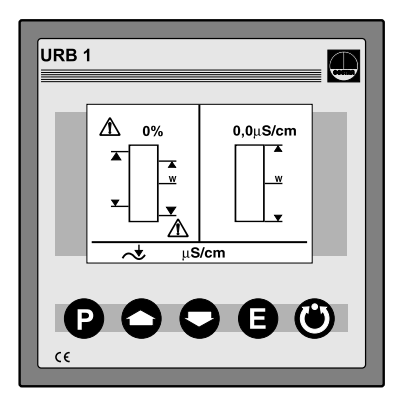

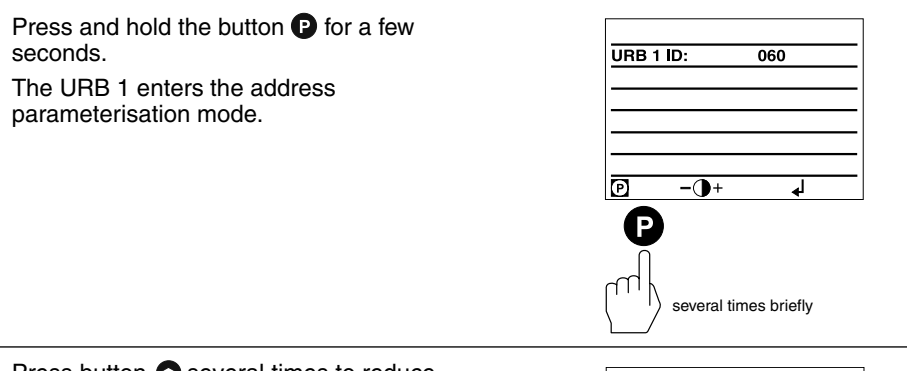

Press button  $\bigcirc$  several times to reduce the brightness.

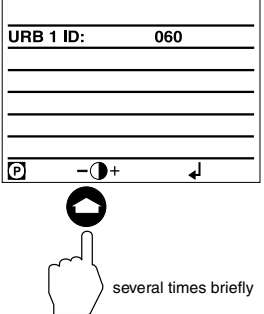

### **Adjusting display brightness – continued –**

Press button  $\bigcirc$  several times to increase the brightness.

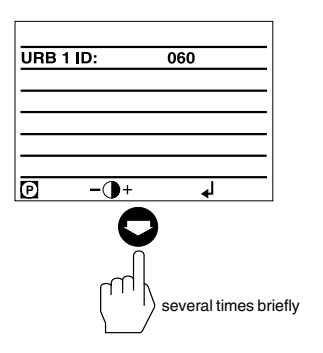

Press button  $\bigoplus$  briefly to save settings and return to the main window.

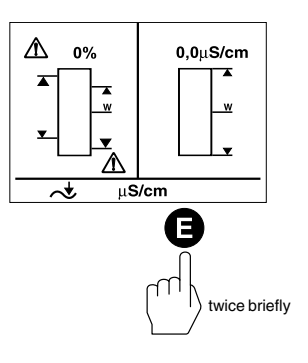

### **Changing factory set node ID of the URB 1 / Adjusting & changing node ID**

The factory set node ID of the URB 1 is "060". Node IDs **below** this value are reserved for other GESTRA bus components.

If additional operating terminals type URB 1 are used in a CAN bus system, you have to set their node IDs to values **above** "060".

Note that the newly established node IDs must not be identical with node IDs of other bus components.

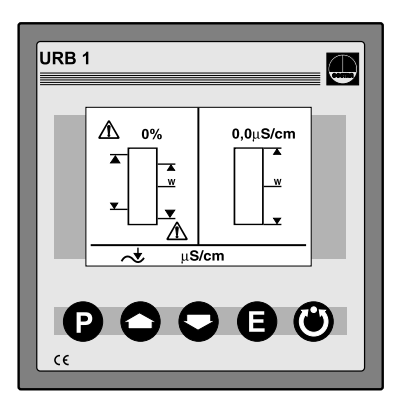

Press and hold button  $\bullet$  for a few URB 1 ID: 060 seconds to enter the address parameterisation mode.  $\overline{\odot}$  $-\mathbf{O}$ + اله. a few seconds

Press button  $\bullet$  briefly to activate the line selection mode.

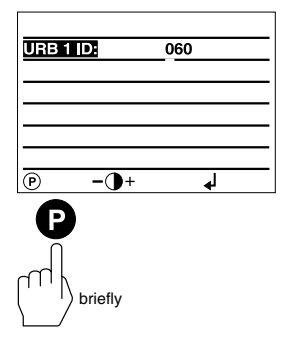

### **Changing factory set node ID of the URB 1 / Adjusting & changing node ID – continued –**

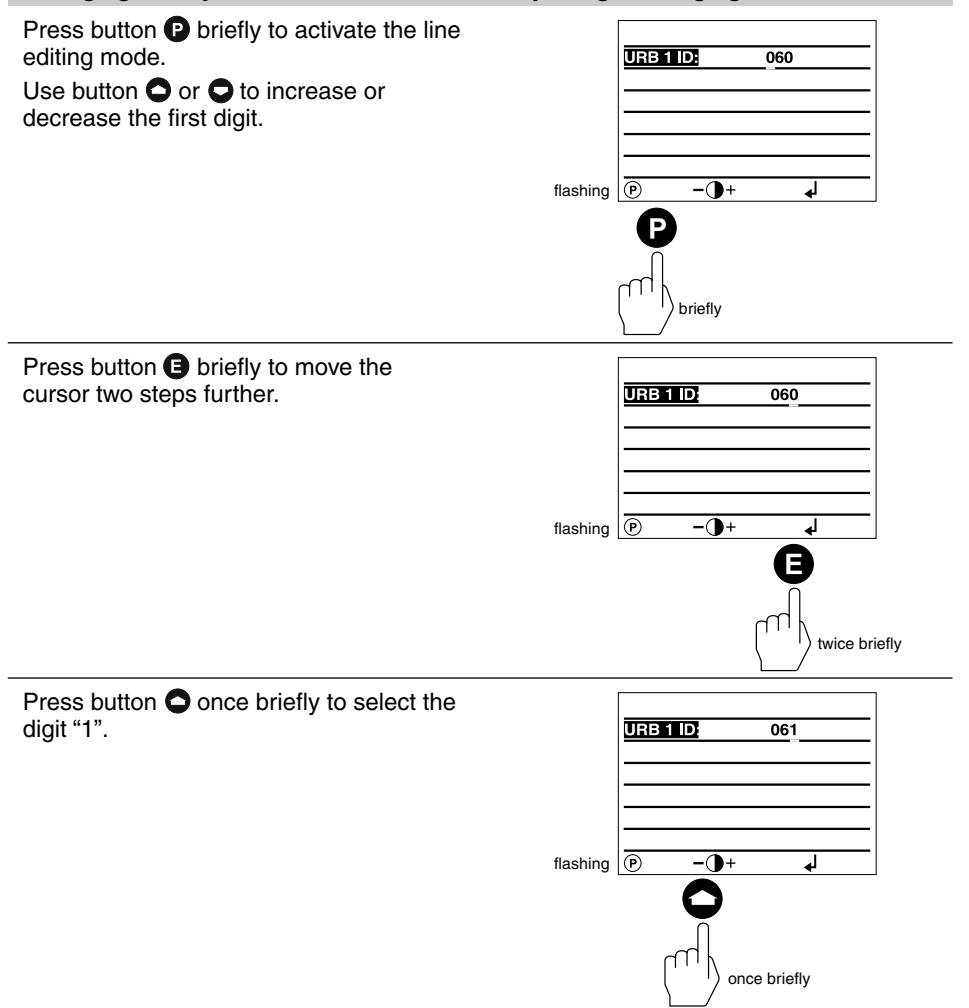

**Changing factory set node ID of the URB 1 / Adjusting & changing node ID – continued –**

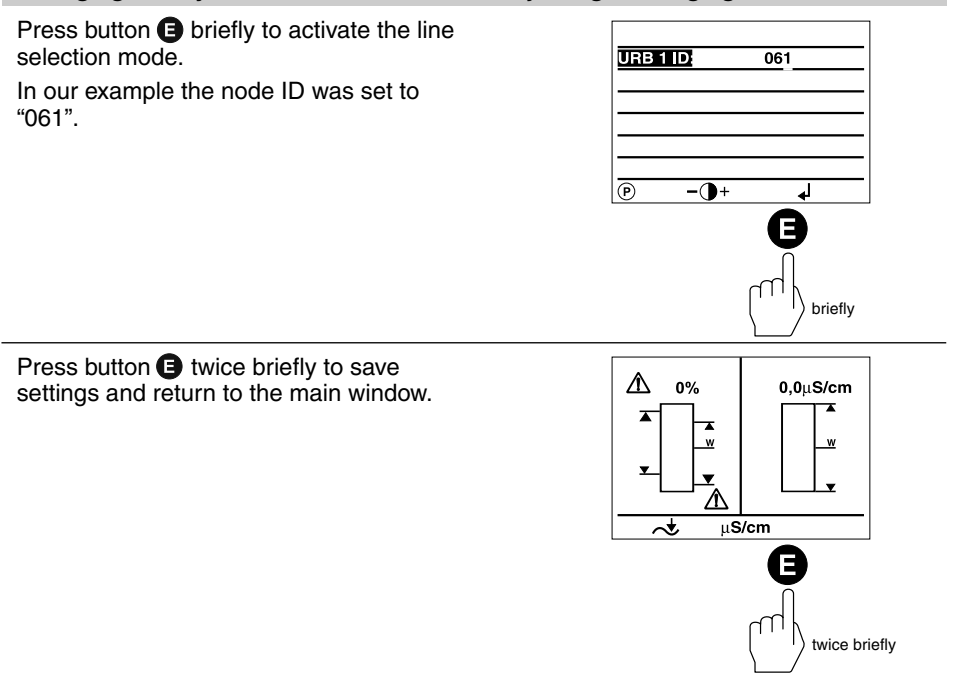

#### **Possibilities to display bus devices**

The URB 1 can display only **one** level monitoring device, **one** low-level alarm, **one** high-level alarm and **one** conductivity monitoring device per vessel (e. g. steam boiler or feedwater deaerator).

If the monitoring systems of more than one vessel are to be displayed, provide **one URB 1 per vessel.**

### **Setting / changing node IDs of bus-based equipment**

The standard default node ID setting of all bus devices that can be displayed is "OFF". This setting acts as a wild card for all bus devices which are not displayed with the URB 1.

For each bus device that shall be displayed by the URB 1 a node ID has to be established manually.

We recommend to accept the factory set node IDs of GESTRA bus devices. For the relevant node ID setting please refer to the corresponding installation manual of the device.

Press button  $\bullet$  briefly to show the address list and activate the parameterisation mode.

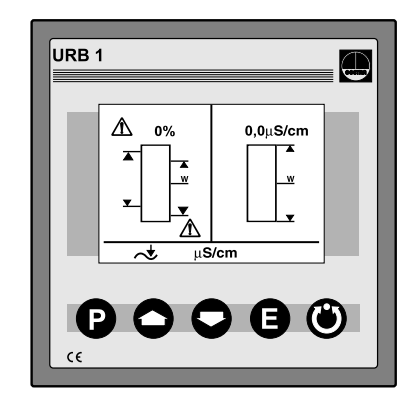

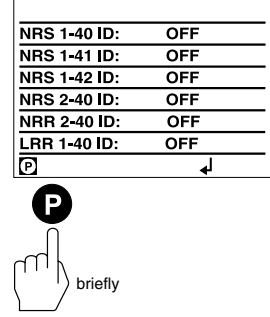

Press button  $\bullet$  briefly to activate the line selection mode.

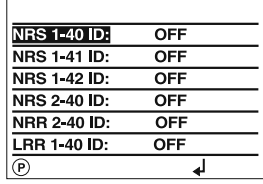

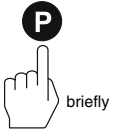

### **Setting / changing node IDs of bus-based equipment – continued –**

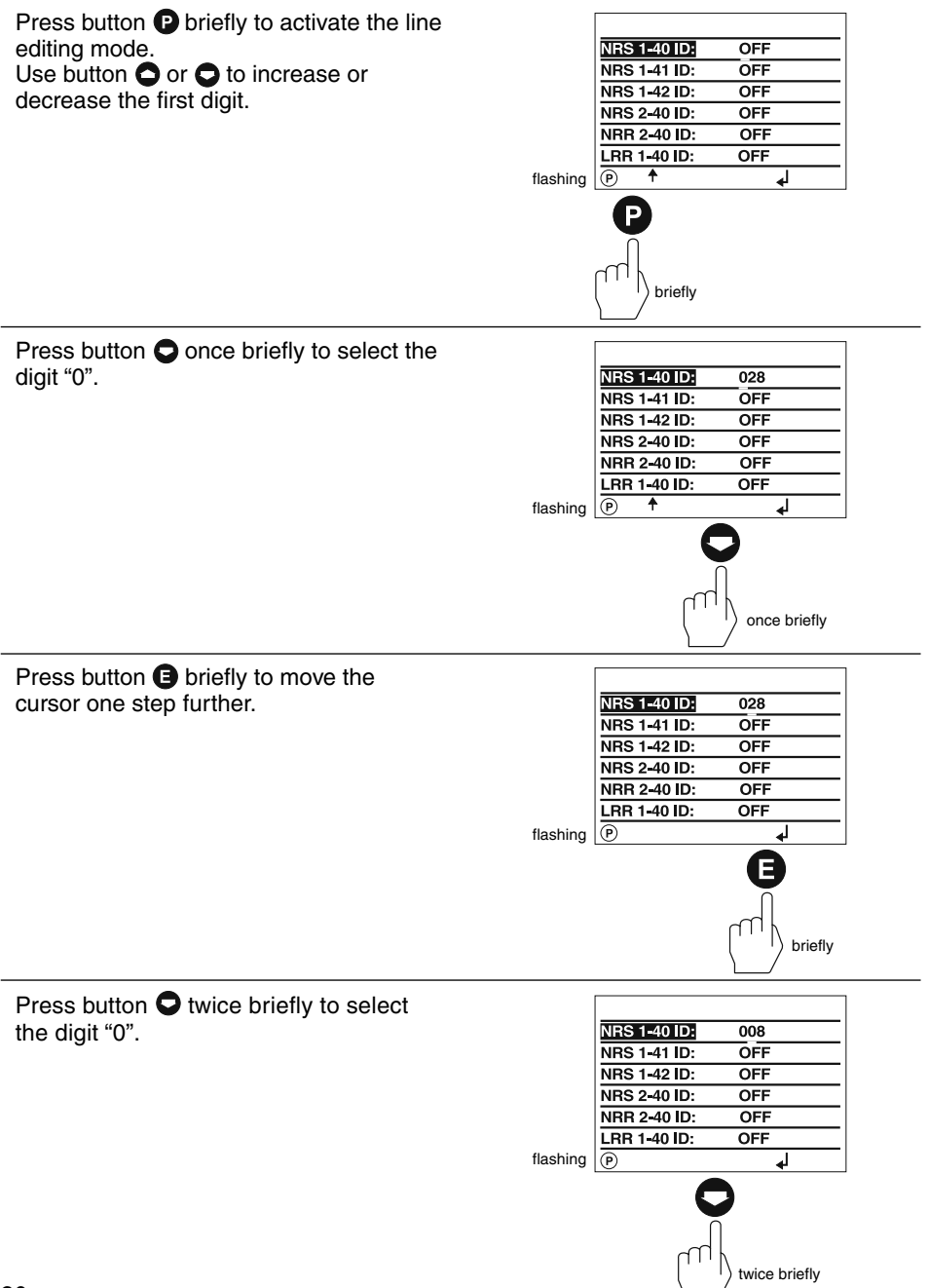

**Setting / changing node IDs of bus-based equipment – continued –**

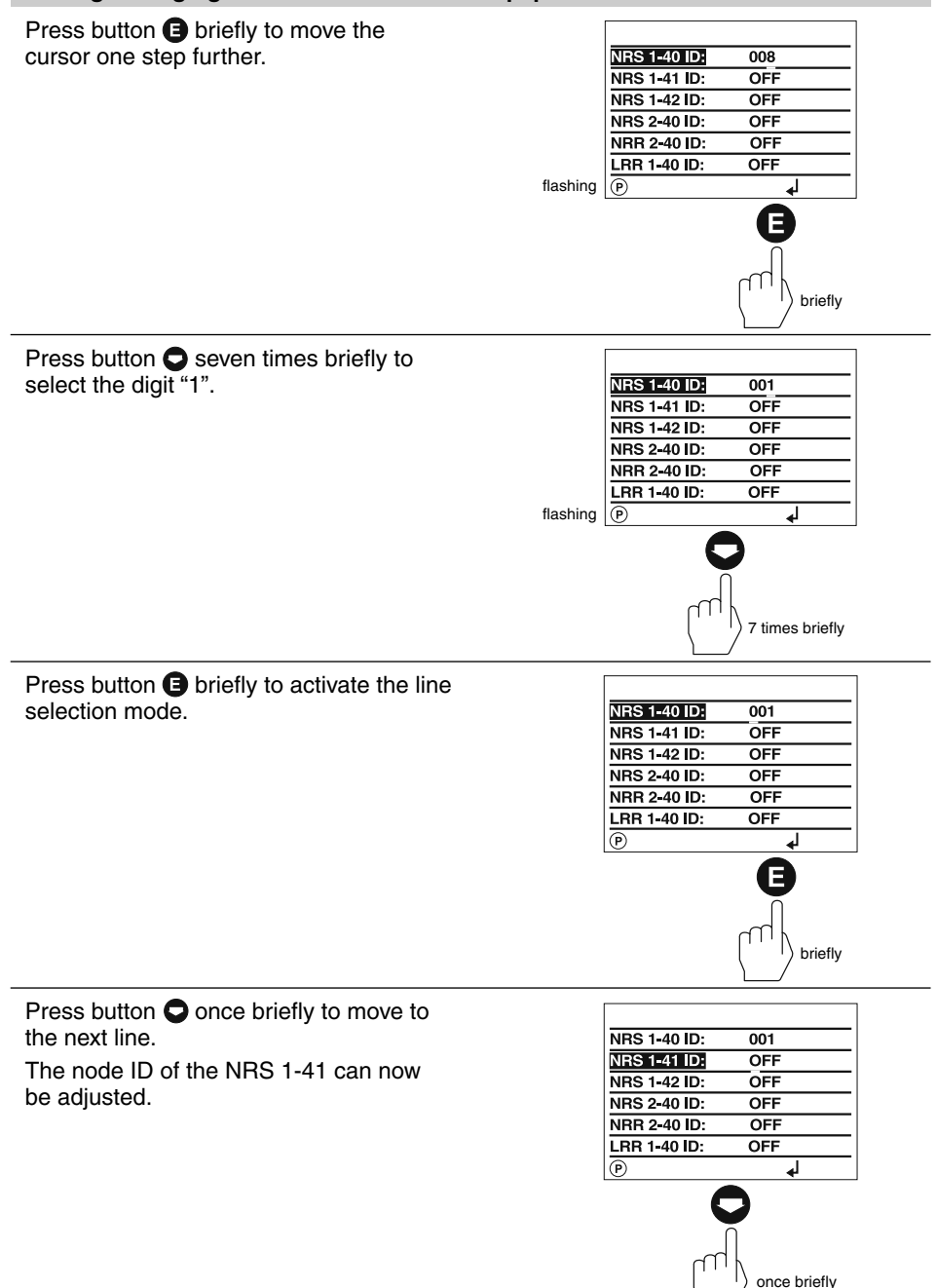

### **Setting / changing node IDs of bus-based equipment – continued –**

Press button  $\bigoplus$  briefly to activate the parameterisation mode.

In this example the node IDs of all bus devices have already been adjusted.

If the display of the NRS 1-42 is required set the node IDs of the NRS 2-40 and NRR 2-40 to "OFF".

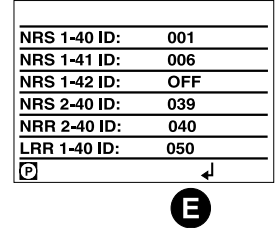

Press button  $\bigoplus$  twice briefly to save the settings and return to the main window.

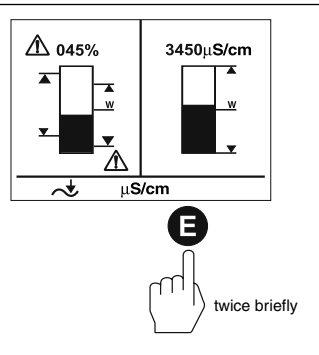

briefly

### **Visual display / Parameterisation of bus devices**

The split-screen display window shows which GESTRA bus devices can be indicated:

- High-level limiter type NRS 1-41
- Low-level limiter type NRS 1-40
- Level switch type NRS 2-40
- Level controller type NRR 2-40
- Conductivity controller type LRR 1-40

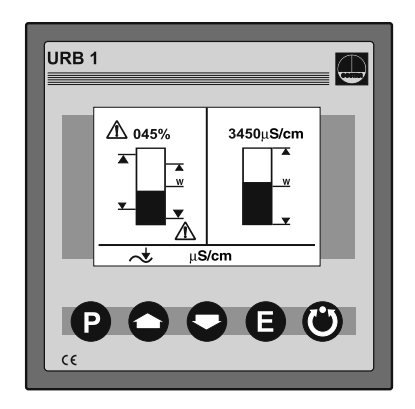

Press button  $\bigcirc$  briefly to enter the display window of the level controller NRR 2-40.

- **1** Actual level (graphical representation)
- 2 Actual level (percentage)
- **3** Setpoint deviation
- **4** Proportional band X<sub>p</sub>
- **5** Switchpoints NRR 2-40
- Valve position **6**

Press button  $\bigcirc$  briefly to enter the display window of the level switch NRS 2-40.

- **1** Actual level (graphical representation)
- 2 Actual level (percentage)
- **3** Control unit 2 highlighted
- **4** Switchpoints for control unit 2
- Low-level signal **5** (flashes in the event of an LW alarm)
- High-level signal **6** (flashes in the event of an HW alarm)
- LW = low water (limiter NRS 1-40)
- HW = high water (limiter NRS 1-41

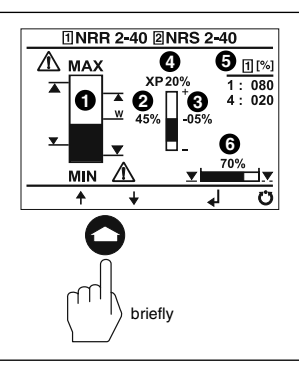

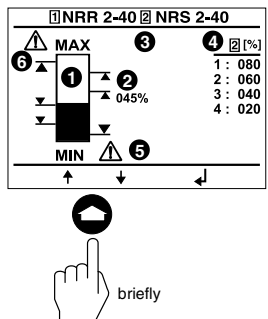

### **Visual display / Parameterisation of bus devices – continued –**

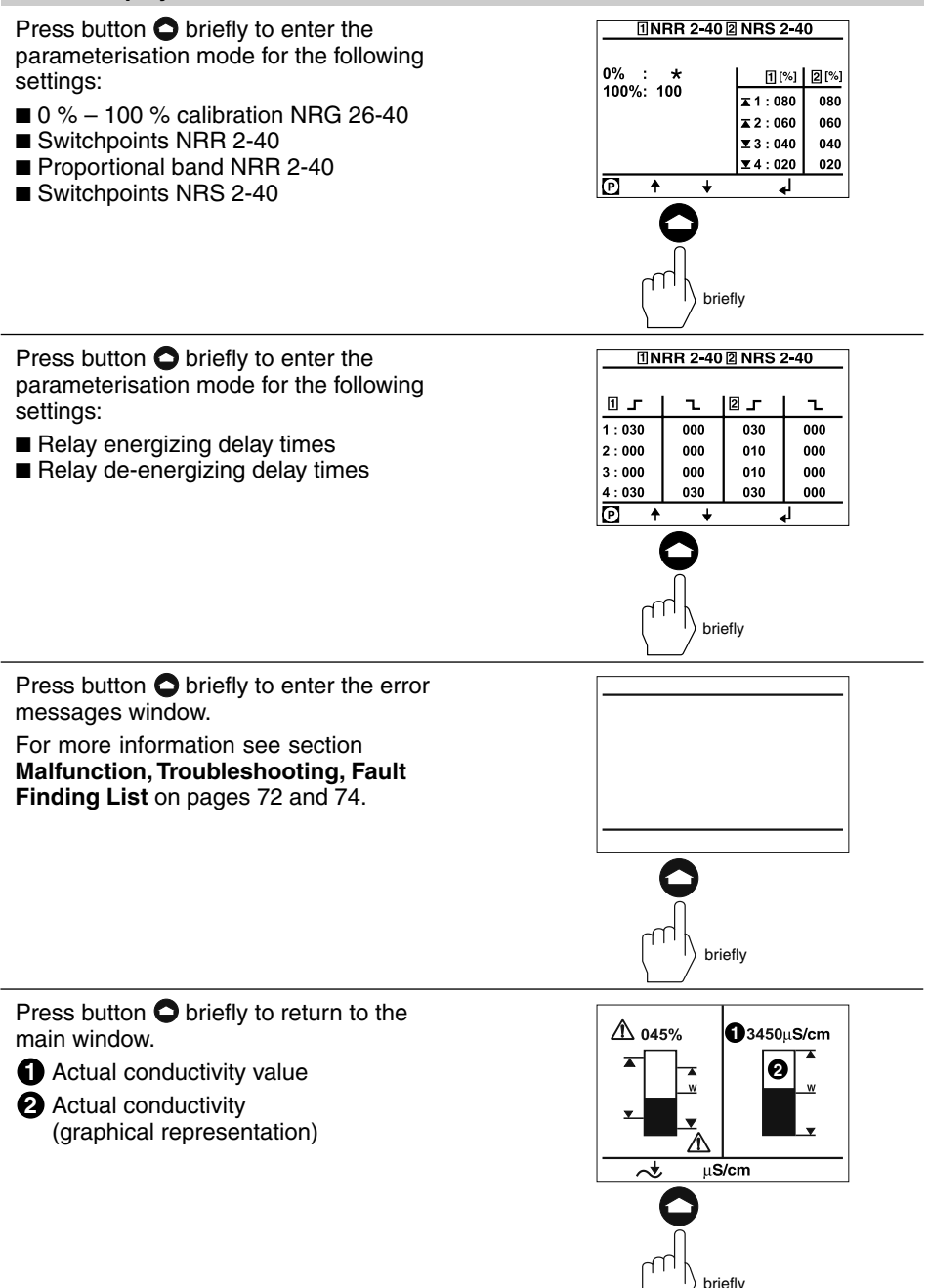

### **Visual display / Parameterisation of bus devices – continued –**

Press button  $\bigcirc$  briefly to enter the display window of the conductivity controller LRR 1-40. **1** uS/cm **1** Actual conductivity value **6**<sup>8%</sup> 2 Conductivity setpoint **2** 03000 uS MAX: 06000 µS **3 3** MAx conductivity value  $\overline{24h}$ **6**  $\overline{\phantom{a}}$ **4** ∓ ∓  $\overline{c}$ 24 h purging pulse for continuous **4** blowdown valve **5** Operating position of continuous blowdown valve briefly Valve position of continous blowdown valve **6** Press button  $\bigcirc$  briefly to enter the parameterisation mode for the following  $\overline{\mu}$ S/cm ppm Range:  $0.5 - 12000$  $uS/cm$ settings: ■ µS/cm or ppm  $MAX:$ 06000.0  $\overline{u}$ S/cm ■ Indication range of actual value  $\overline{w}$ 03000.0  $\mu$ S/cm  $\overline{\text{MIN}}$ 01000.0  $\overline{\mu}$ S/cm graphical representation កា  $\ddotmark$ ÷ ᅬ ■ M<sub>AX</sub> conductivity value ■ Setpoint ■ M<sub>IN</sub> conductivity value briefly Press button  $\bigcirc$  briefly to enter the parameterisation mode for the following  $\overline{\textbf{x}}$ p:  $000%$ Hyst [w]:  $10%$ settings: 西文文 24 h: J / <mark>N</mark> **Proportional band**  $X_p$  $\overline{\mathbf{v}}$  : 08 % ÷ ■ Controller hysteresis **Ⅰ 西×个 Auto**  $, 4:$  MIN → ■ 24 h purging pulse for continuous (P)  $\ddot{\bullet}$ ÷ الم blowdown valve ■ Operating position of intermittent blowdown valve ■ Relay contact 4: M<sub>IN</sub> limit / Automatic intermittent boiler blowdown briefly Press button  $\bigcirc$  briefly to enter the parameterisation mode for the following  $\overline{139}$  OFF NORM AUTO  $\overline{\mathbf{H}}$  $\overline{Tk}$ [Lin]  $: 2, 1$  $\sqrt[6]{6}$ settings: ■ Linear temperature compensation **LIN** Tk [Auto] : <mark>Stop</mark> / Start ■ Automatic temperature compensation **AUTO** Temp.  $:019.7$  °C ■ Standard curve temperature compensation  $: 0, 210$ c. 冋 ┙ ÷ **NORM**

■ Temperature compensation disabled **OFF** 

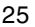

briefly

### **Visual display / Parameterisation of bus devices – continued –**

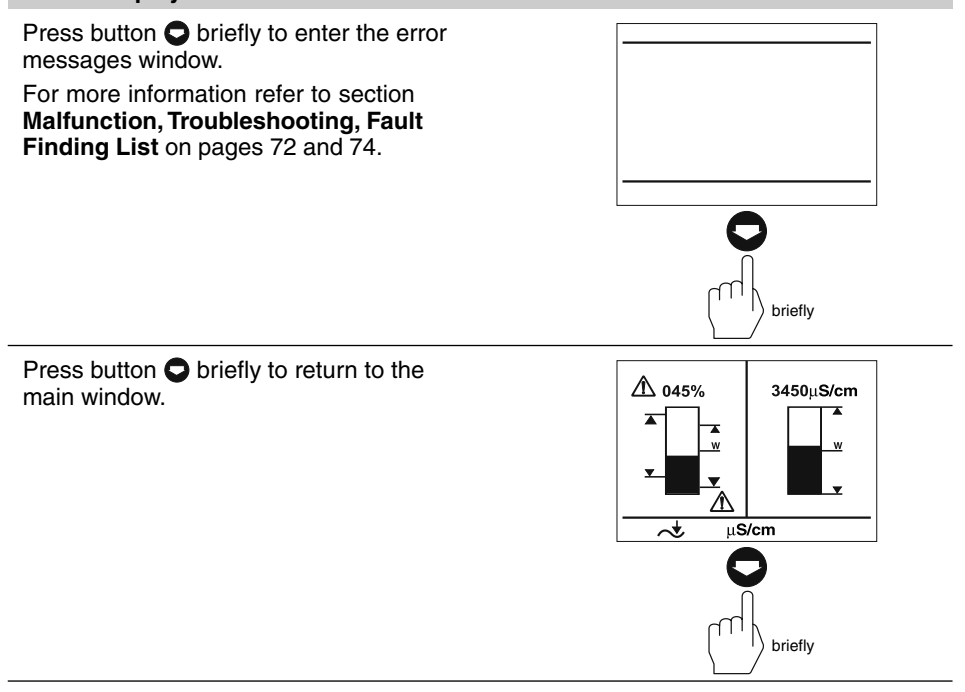

### **Visual display / Parameterisation of bus devices – continued –**

The split-screen display window shows which GESTRA bus devices can be indicated:

Level switch type NRS 1-42

This window appears if, as in our example, only the NRS 1-42 is displayed.

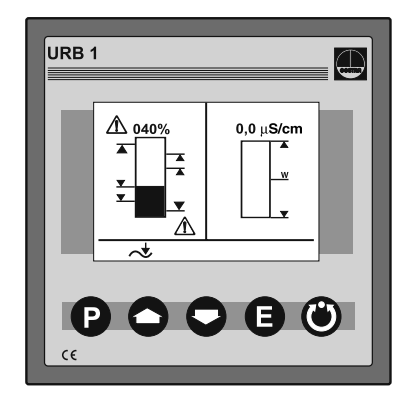

briefly

 $\overline{\phantom{0}}$ 

┛

lo

 $\ddot{\bullet}$ 

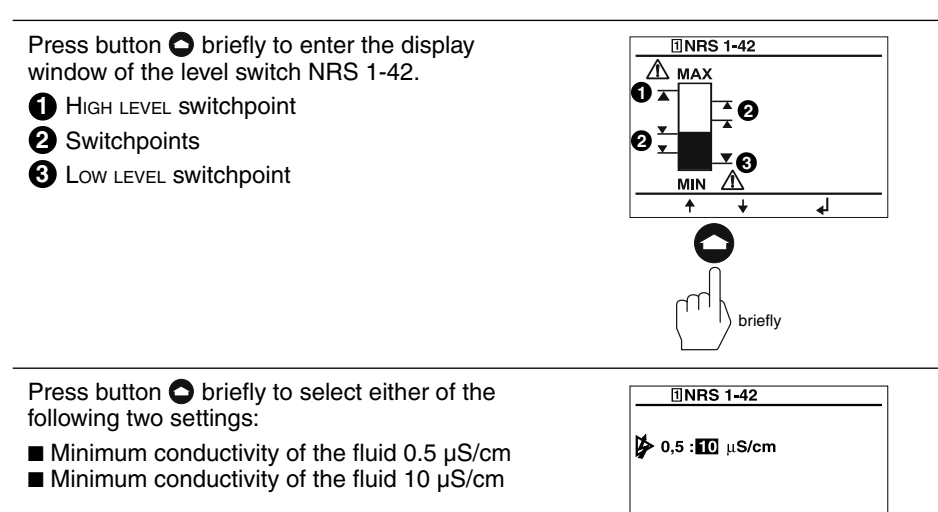

#### **Visual display / Parameterisation of bus devices – continued –**

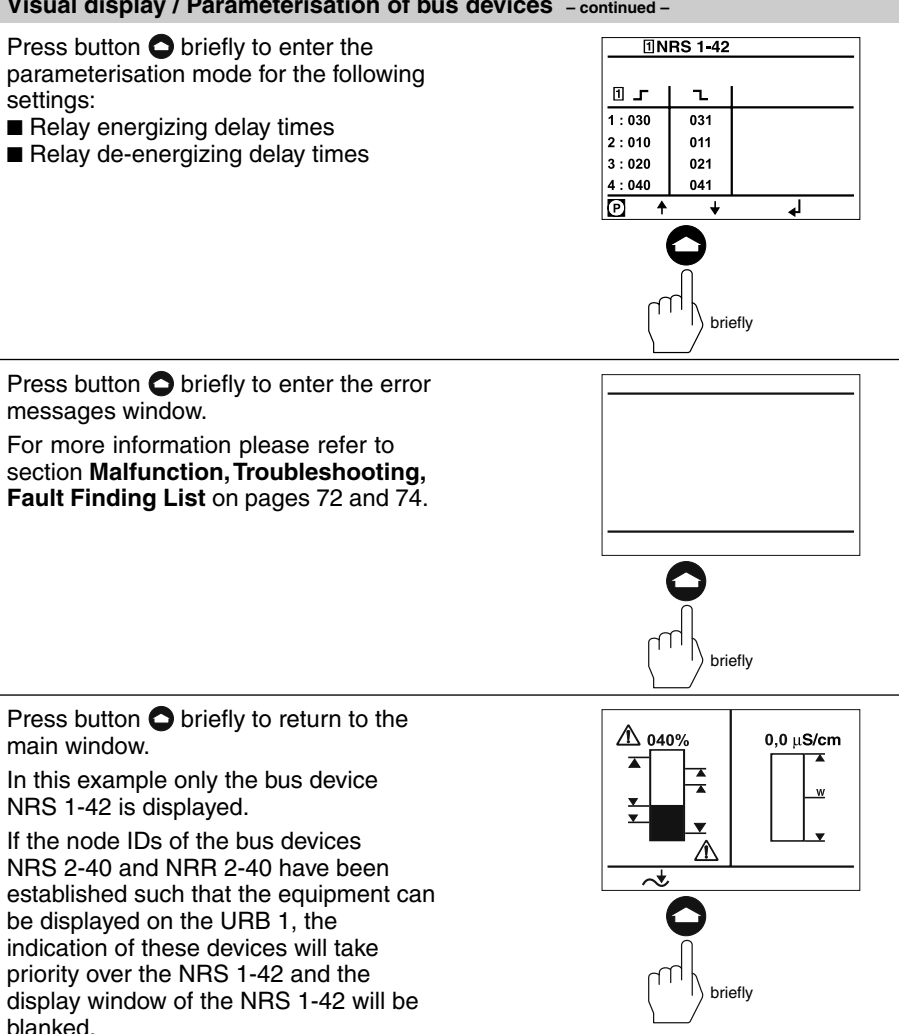

### **0 % / 100 % calibration for capacitance level monitoring system**

The split-screen main window shows which GESTRA bus devices can be displayed:

- High level limiter NRS 1-41
- Low level limiter NRS 1-40
- Level switch NRS 2-40
- Level controller NRR 2-40
- Conductivity controller LRR 1-40

Before commissioning the installation establish the measuring range of the capacitance level electrode NRG 26-40 by calibrating the 0 % and 100 % settings.

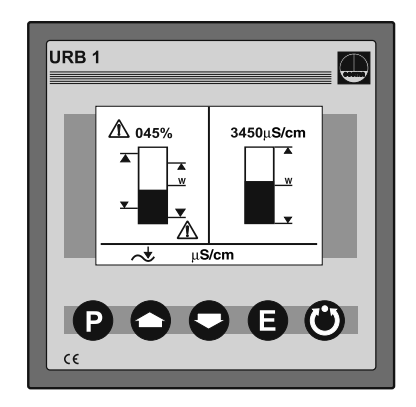

Press button  $\bigcirc$  three times briefly to enter the window for calibrating the 0 % and 100 % settings.

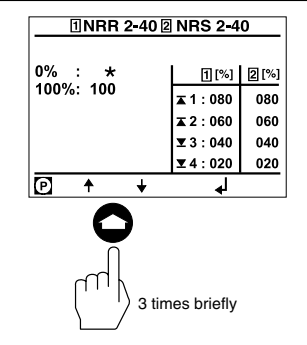

Press button  $\bullet$  twice briefly to enter the line editing mode.

Lower the water level in the vessel to 0 %.

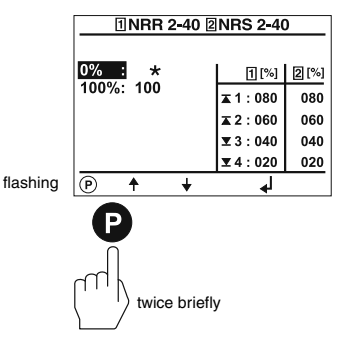

### **0 % / 100 % calibration for capacitance level monitoring system – continued –**

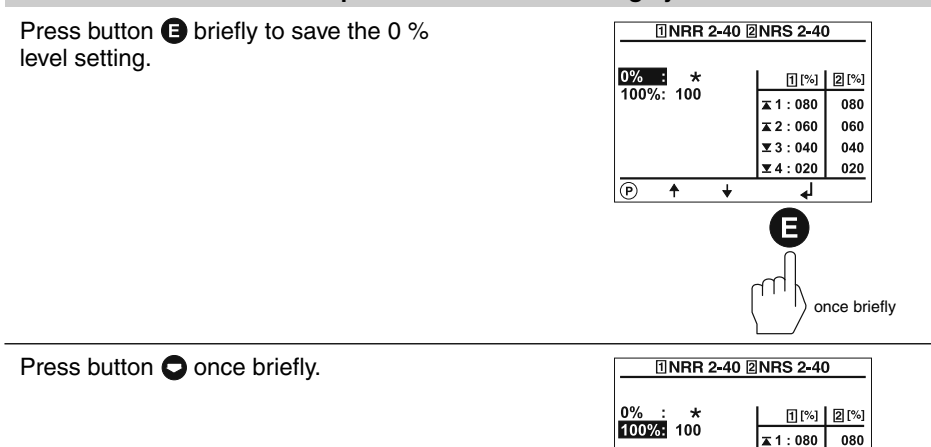

Press button  $\bullet$  once briefly to activate the **TINRR 2-40 ZNRS 2-40** line editing mode.  $0\%$  $\star$ [1[%] | 2[%] Raise the water level in the vessel to  $100\%$ : 100  $\overline{4}$  1 : 080 080 100 %.  $\overline{\blacktriangle}$  2 : 060 060  $\Sigma$ 3:040 040 If, for practical reasons, it is not possible to  $\overline{\mathbf{x}}$ 4:020 020 raise the water level to 100 % please flashing  $\boxed{\odot}$  $\ddot{\phantom{1}}$  $\ddotmark$ ↲ proceed as follows:

once briefly

 $\overline{2}$  2 : 060

 $\overline{\mathbf{x}}$ 3:040

 $\vert$   $\overline{2}$  4 : 020

ⅎ

<u>নি</u>  $\ddotmark$  $\ddot{\phantom{0}}$  060

040

020

once briefly

### **0 % / 100 % calibration for capacitance level monitoring system – continued –**

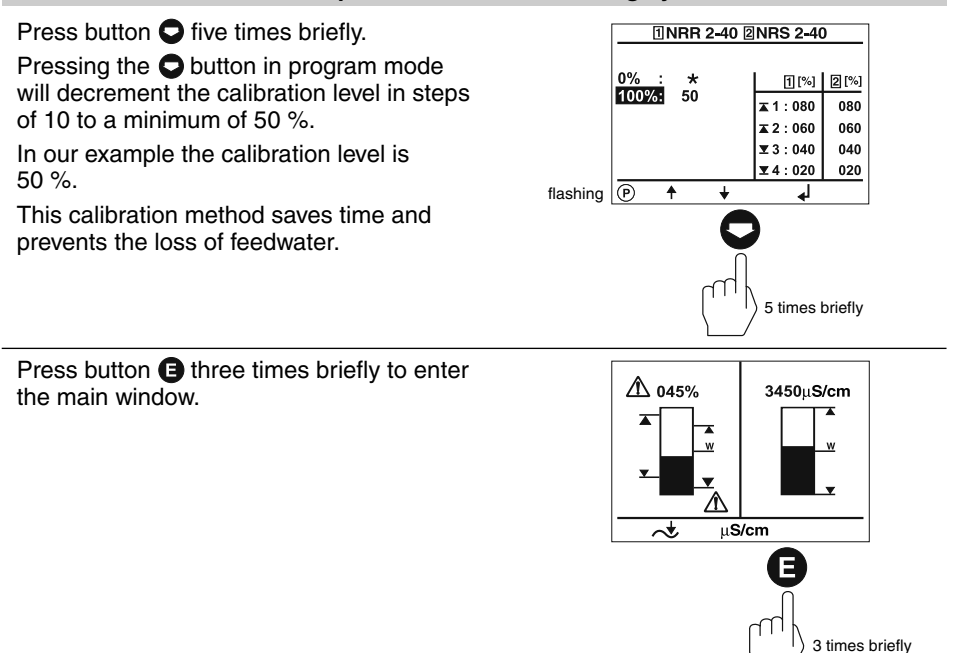

### **Calibrating the feedback potentiometer of an external control valve**

The split-screen window shows which GESTRA bus devices can be displayed:

- High-level limiter NRS 1-41
- Low-level limiter NRS 1-40
- Level switch NRS 2-40
- Level controller NRR 2-40
- Conductivity controller LRR 1-40

Before commissioning the installation calibrate the 0 % (CLOSED) and 100 % (OPEN) range of the feedback potentiometer of an external control valve.

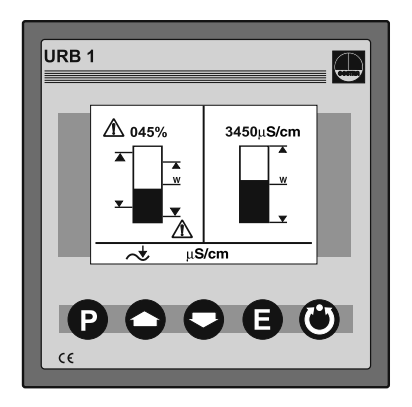

Press button  $\bullet$  briefly to enter the display window of the level controller NRR 2-40.

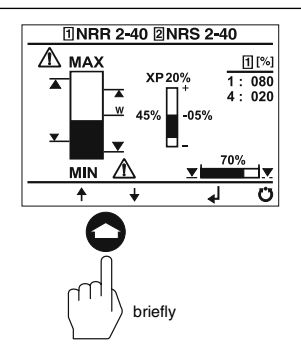

Press button  $\bigcirc$  briefly to activate the manual mode.

Pressing button  $\bigcirc$  or  $\bigcirc$  in this mode allows the manual opening or closing of an external control valve.

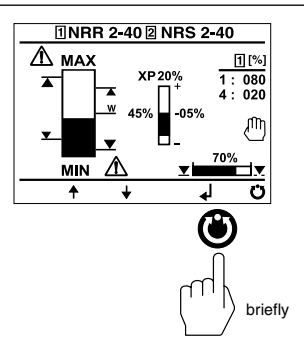

**Calibrating the feedback potentiometer of an external control valve – continued –**

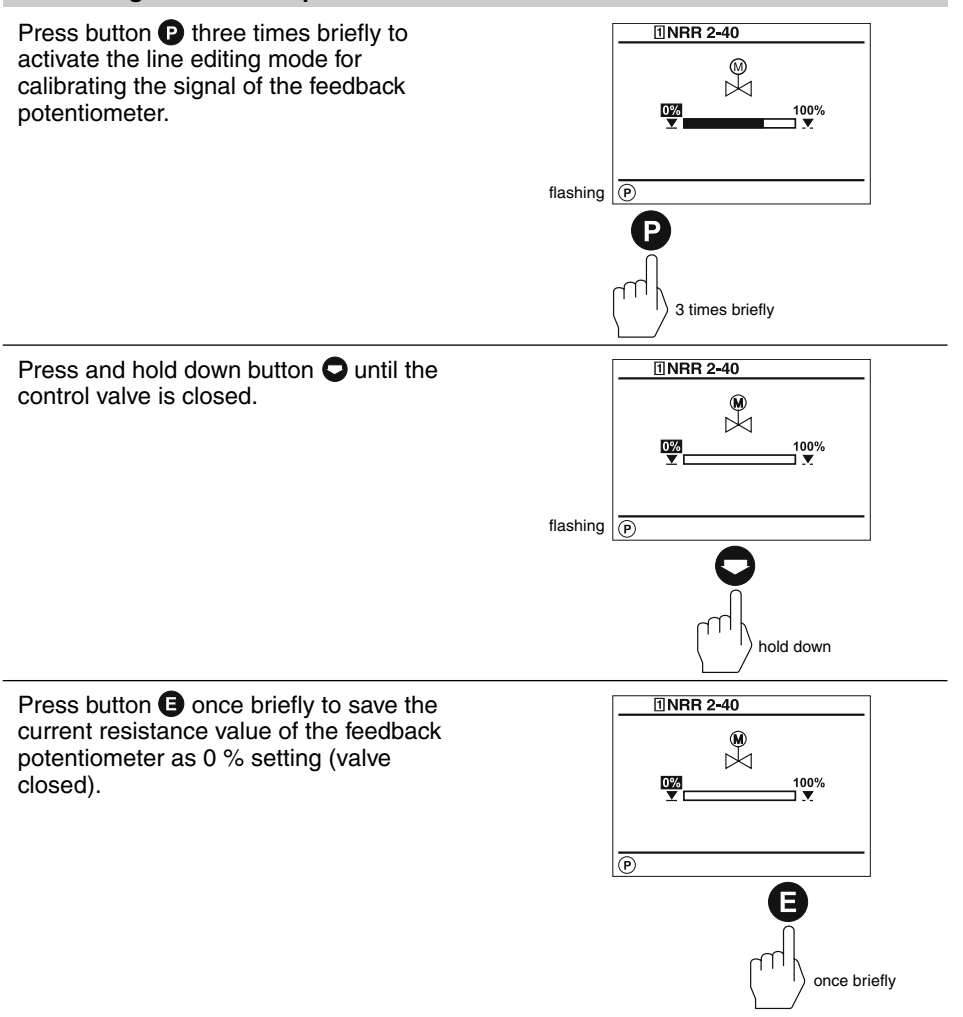

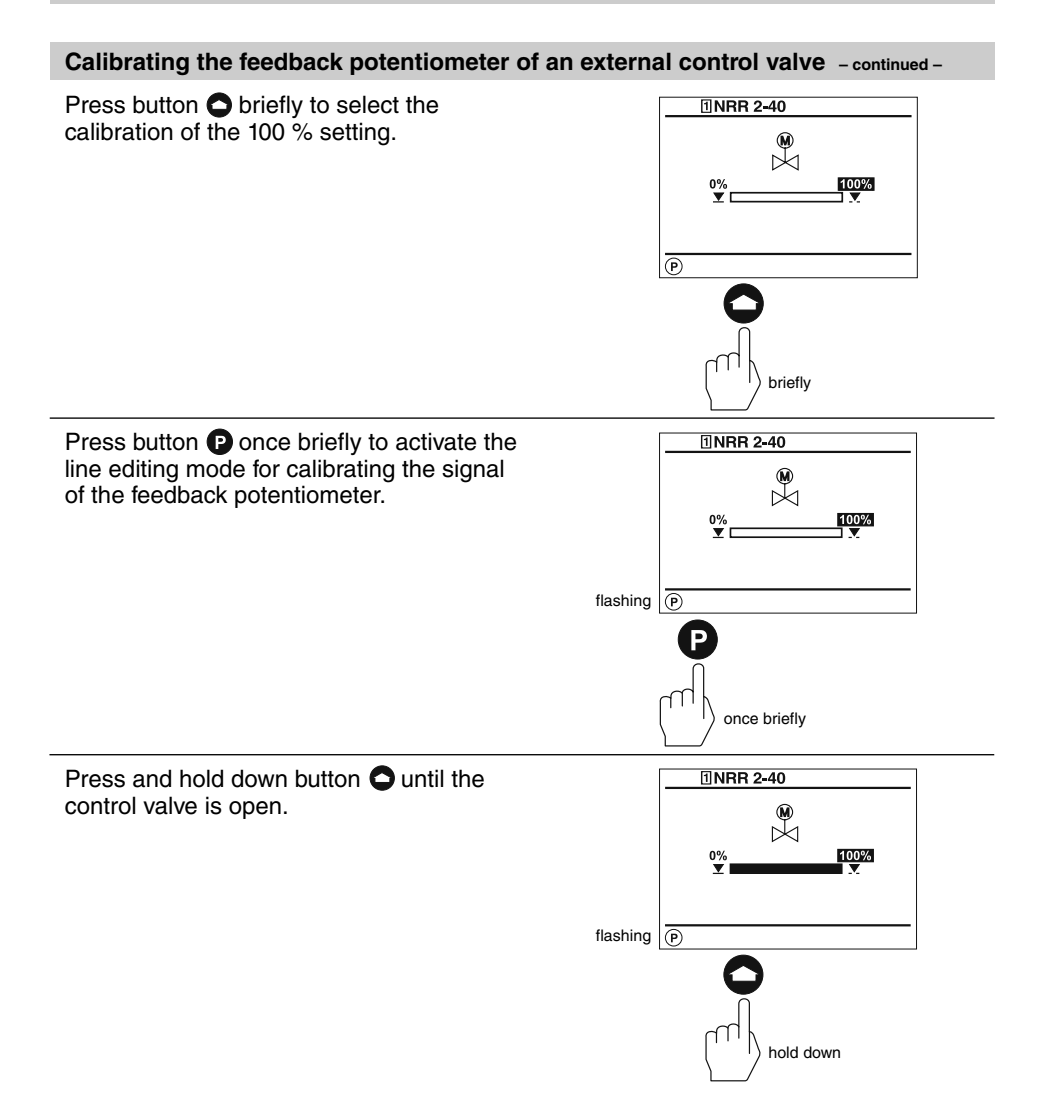

**Calibrating the feedback potentiometer of an external control valve – continued –**

Press button  $\bigoplus$  three times briefly to save the current resistance value of the feedback potentiometer as 100 % setting (valve OPEN).

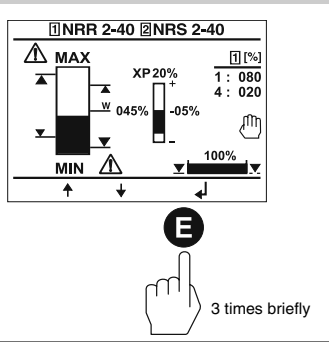

Press button  $\bigcirc$  briefly to deactivate the manual mode.

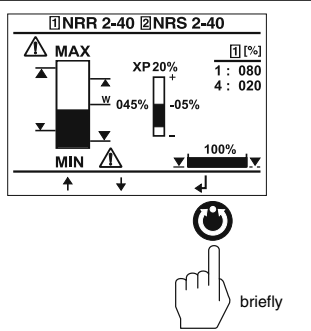

Press button  $\bigoplus$  once briefly to return to the main window.

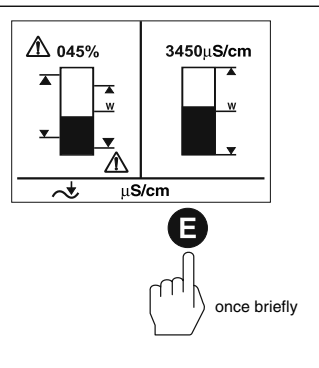

### **Establishing switchpoints and proportional coefficient Xp**

The split-screen main window shows which GESTRA bus devices can be indicated:

- High-level limiter NRS 1-41
- Low-level limiter NRS 1-40
- Level switch NRS 2-40
- Level controller NRR 2-40
- Conductivity electrode LRR 1-40

Before commissioning the installation establish proportional band and the MAX/ MIN switchpoints for the level controller NRR 2-40.

For level switch NRS 2-40 you can establish four switchpoints.

Press button  $\bigcirc$  three times briefly to enter the window where you can establish the switchpoints and the  $X_p$  value.

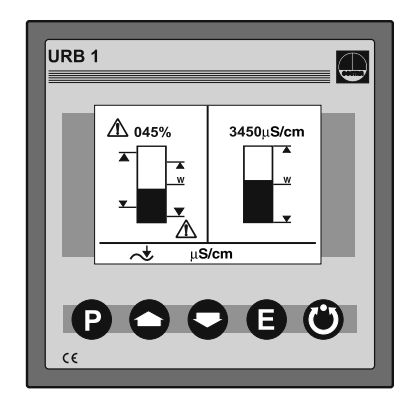

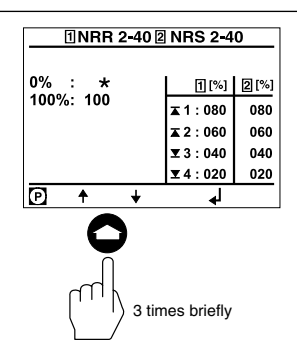

Press button  $\bullet$  once briefly to activate the line editing mode.

Use button  $\bullet$  or  $\bullet$  to scroll back and forth through the lines

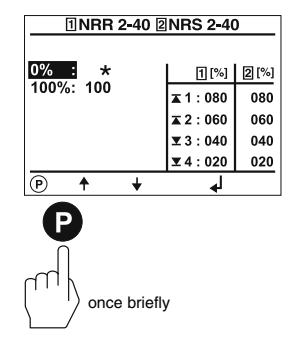
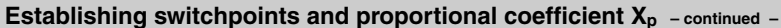

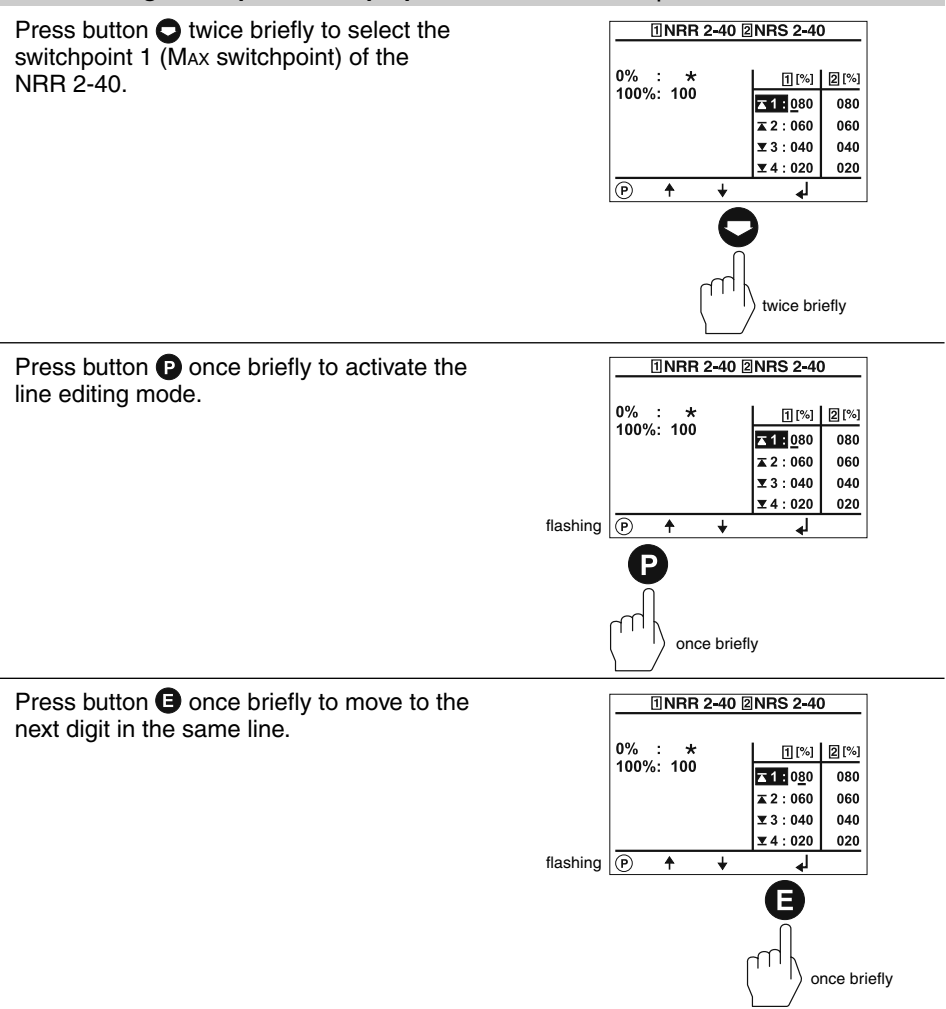

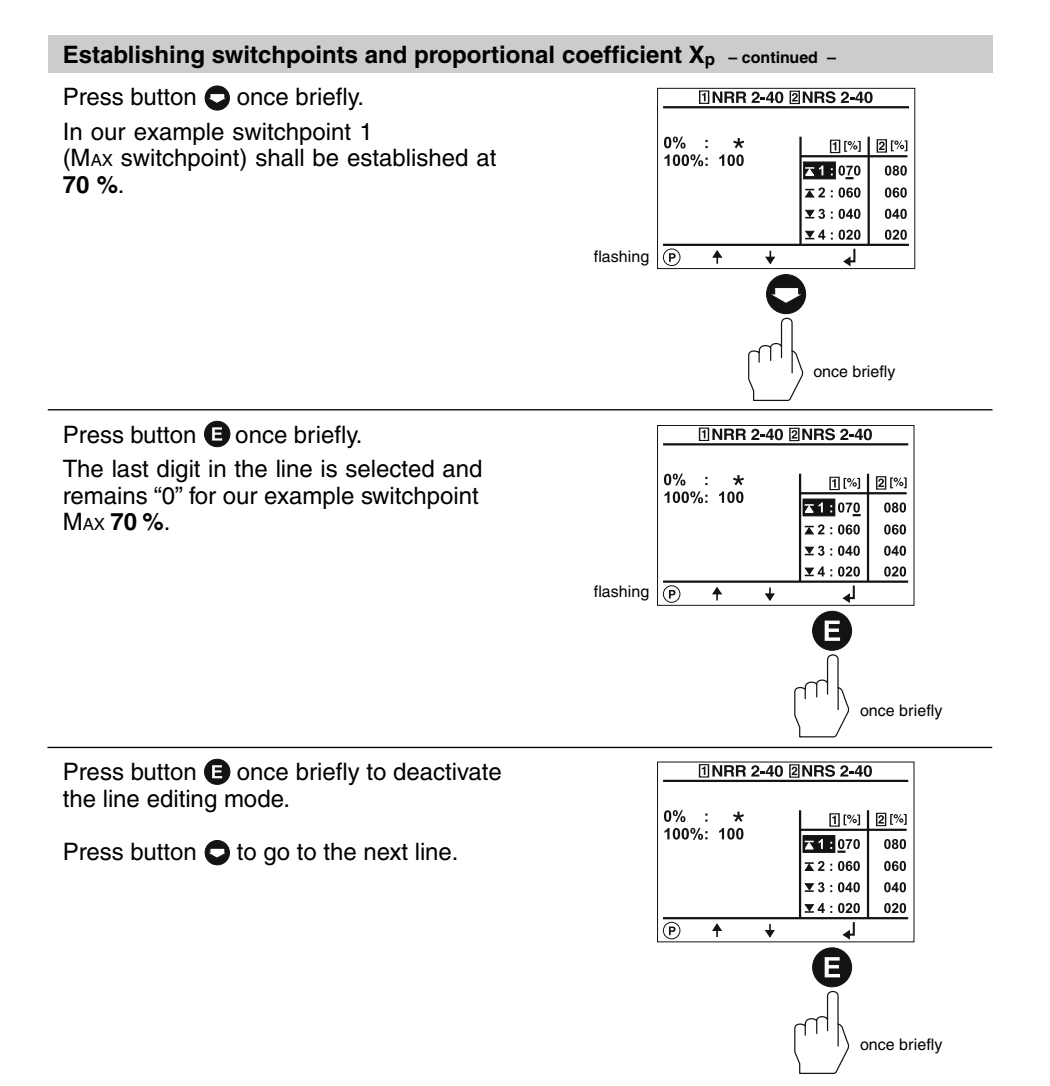

### **Establishing switchpoints and proportional coefficient X<sub>p</sub> - continued -**

### Press button  $\bigcirc$  once briefly.

Switchpoint 2 marks the upper limit of the proportional band for the level controller  $NRR$  2-40.

The difference between switchpoint 2 and switchpoint 3 gives the proportional band  $X_p$ . The example setting corresponds to proportional band of 20 % (060 - 040). Note that the proportional band **must** be greater than "0".

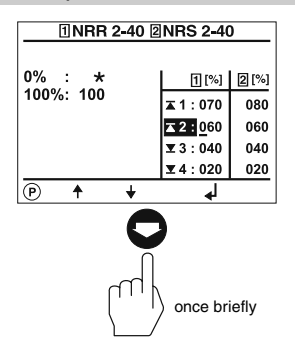

Press button  $\bullet$  once briefly. Switchpoint 3 marks the lower limit of the proportional band for the level controller NRR 2-40.

The proportional coefficient and the MIN switchpoint of the NRR 2-40 as well as the switchpoints of the NRS 2-40 can be adjusted as described above.

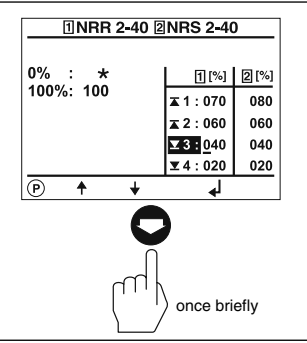

Press button  $\bigoplus$  twice briefly to return to the main window.

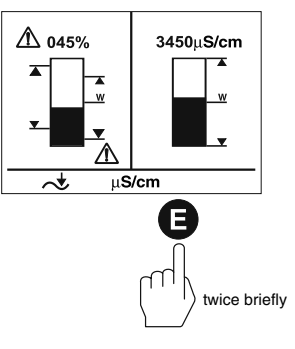

### **Adjusting sensitivity of response**

The split-screen window shows which GESTRA bus devices can be indicated:

- High-level limiter NRS 1-41
- Low-level limiter NRS 1-40
- Level switch NRS 1-42
- Conductivity controller LRR 1-40

Before commissioning the installation adjust the response sensitivity of the NRS  $1 - 42$ 

**The response sensitivities of the highlevel and low-level limiters are factory set and cannot be changed.**

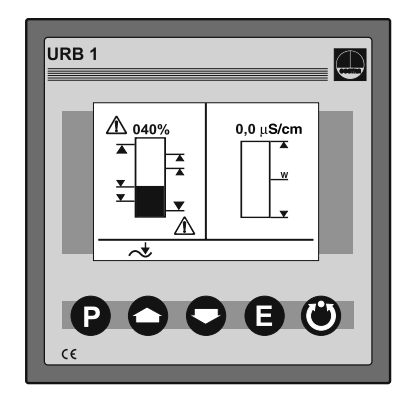

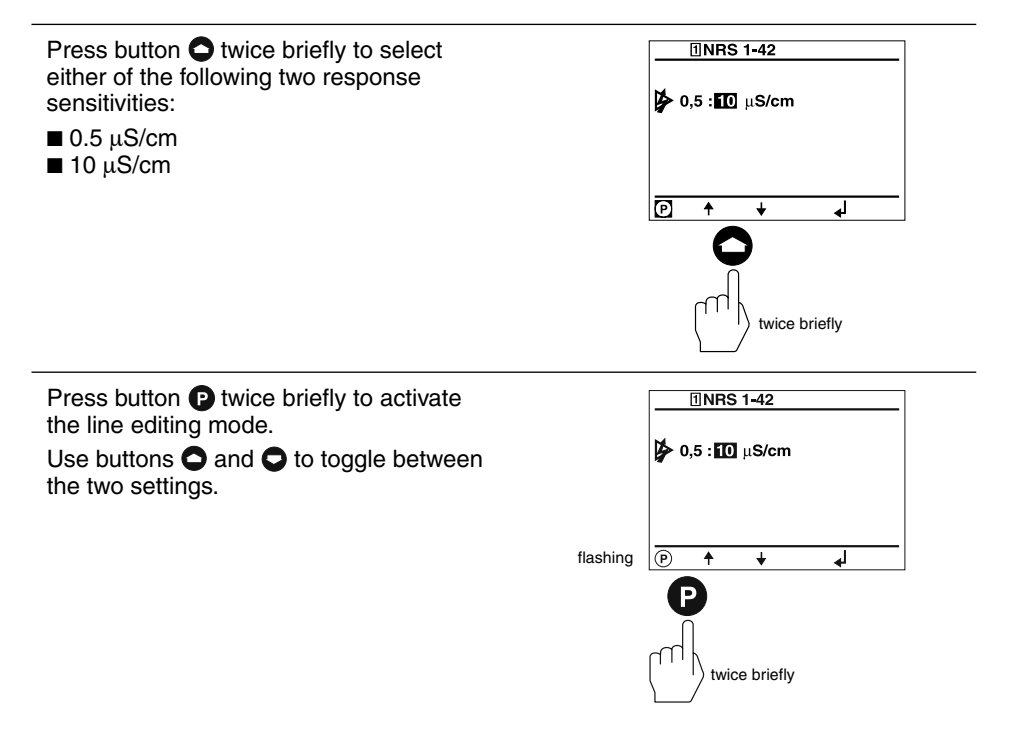

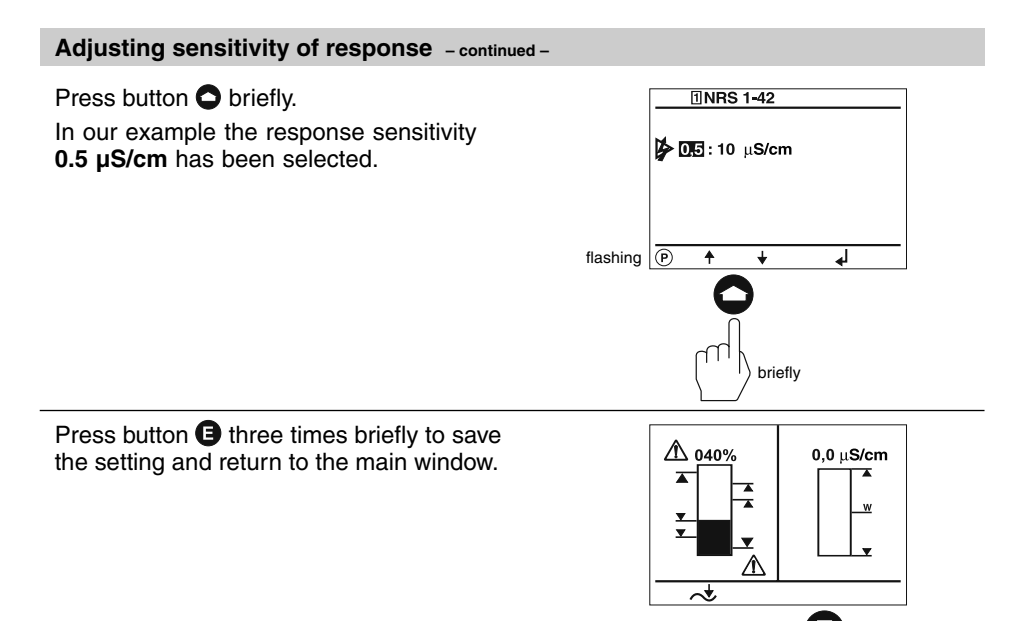

3 times briefly

41

### **Setting relay delay times**

The split-screen window shows which GESTRA bus devices can be indicated:

- High-level limiter NRS 1-41
- Low-level limiter NRS 1-40
- Level switch NRS 2-40
- Level controller NRR 2-40
- Conductivity controller LRR 1-40

Before commissioning the installation set the relay delay times for the individual switchpoints.

### **Note that the relay delay times of the low-level and high-level limiters are factory set and cannot be changed with the URB 1.**

Press button  $\bigcirc$  four times briefly to enter the window for setting the relay delay times of the switchpoints.

The symbol  $\Gamma$  stands for relay energizing delay.

The symbol  $\tau$  stands for relay deenergizing delay.

A number, for instance "001" corresponds to a delay time of 100 msec. The value "030" corresponds to 3 sec and the max. value "255" corresponds to 3 sec and the max.<br>value "255" corresponds to 25.5 sec.

Press button  $\bullet$  once briefly to activate the line editing mode.

Use button  $\bullet$  or  $\bullet$  to scroll back and forth through the lines.

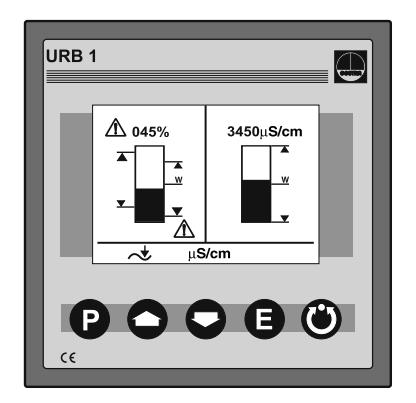

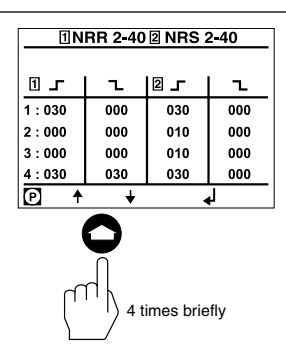

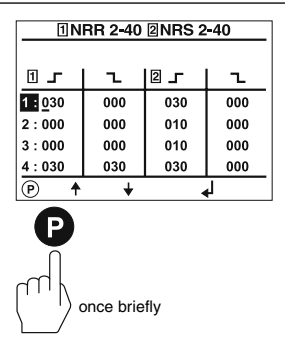

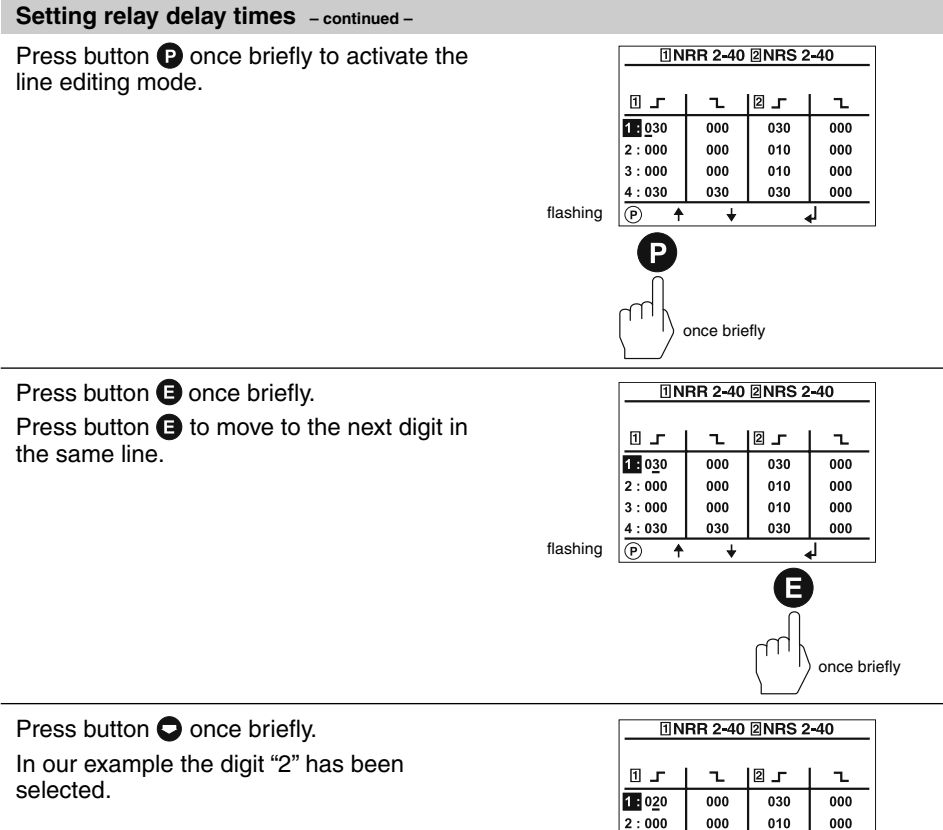

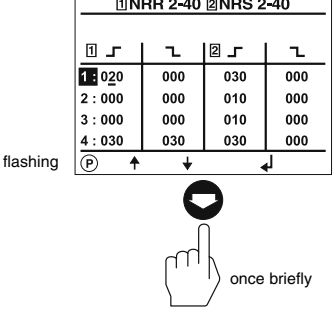

### **Setting relay delay times – continued –**

Press button  $\bigoplus$  twice briefly to deactivate the line editing mode.

In our example the relay delay time for the MAX switchpoint of the NRR 2-40 is **2 sec.**

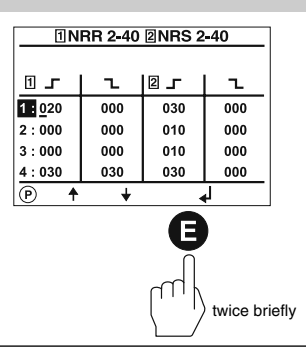

Press button  $\bullet$  once briefly. Switchpoint 2 and switchpoint 3 of the NRR 2-40 mark the upper and lower limit of the proportional band. The relay energizing and de-energizing delays **cannot** be adjusted and feature the <u>নি</u> number "000".

The relay delay times of all other switchpoints can be adjusted as described above.

Press button  $\bigoplus$  twice briefly to save the settings and return to the main window.

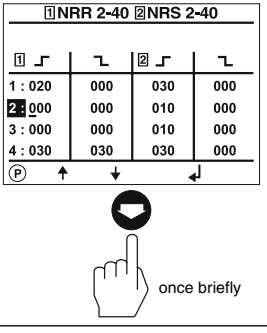

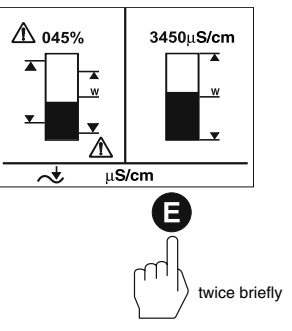

### **Adjusting conductivity controller**

The split-screen main window shows which GESTRA bus devices can be indicated:

- High-level limiter NRS 1-41
- Low-level limiter NRS 1-40
- Level switch NRS 2-40
- Level controller NRR 2-40
- Conductivity controller LRR 1-40

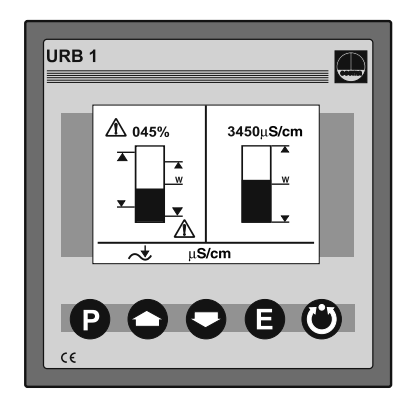

Press button  $\bigcirc$  twice briefly to enter the parameterisation mode for the following settings:

- µS/cm or ppm
- Indicating range of actual value graphics
- Max. conductivity
- Setpoint
- Min. conductivity

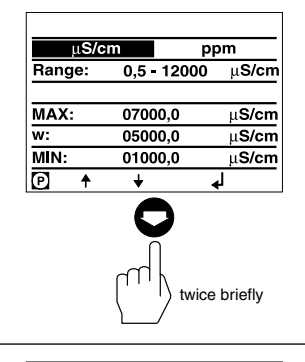

Press button  $\bullet$  twice briefly to activate the line editing mode.

Use button  $\bullet$  or  $\bullet$  to scroll back and forth through the lines.

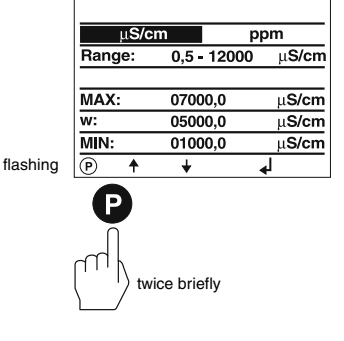

### **Adjusting conductivity controller – continued –**

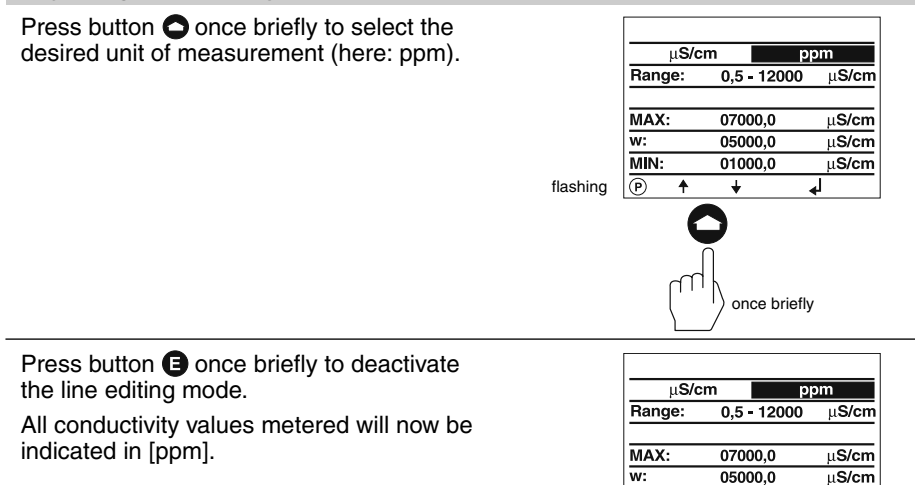

Press button  $\bigcirc$  once briefly.

In this line you can calibrate the graphical representation (bar chart) of the conductivity value shown in the main window. This setting will also calibrate the actual value output (4 - 20 mA).

First ascertain the conductivity measuring range used in your installation (e. g. **0.5 µS/cm up to 20 µS/cm**).

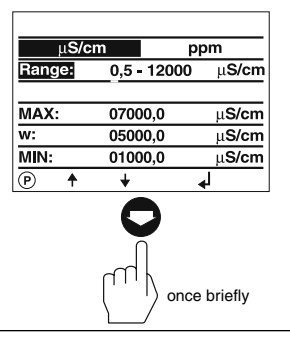

01000.0

 $\overline{\mathbf{t}}$ 

 $\overline{\mathsf{MIN}}$ :

ল

once briefly

 $uS/cm$ 

Press button  $\bullet$  once briefly to activate the line editing mode.

You can choose between the following ranges:

- 
- 
- 0.5 to 20 µS/cm 0.5 to 1000 µS/cm<br>■ 0.5 to 100 µS/cm 0.5 to 2000 µS/cm  $\blacksquare$  0.5 to 2000 µS/cm
- 0.5 to 200 µS/cm 0.5 to 6000 µS/cm
- 0.5 to 500 µS/cm 0.5 to 12000 µS/cm

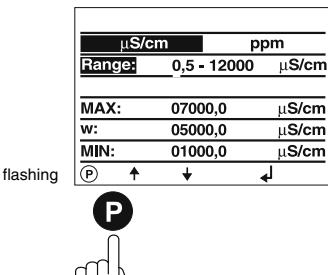

once briefly

### **Adjusting conductivity controller – continued –**

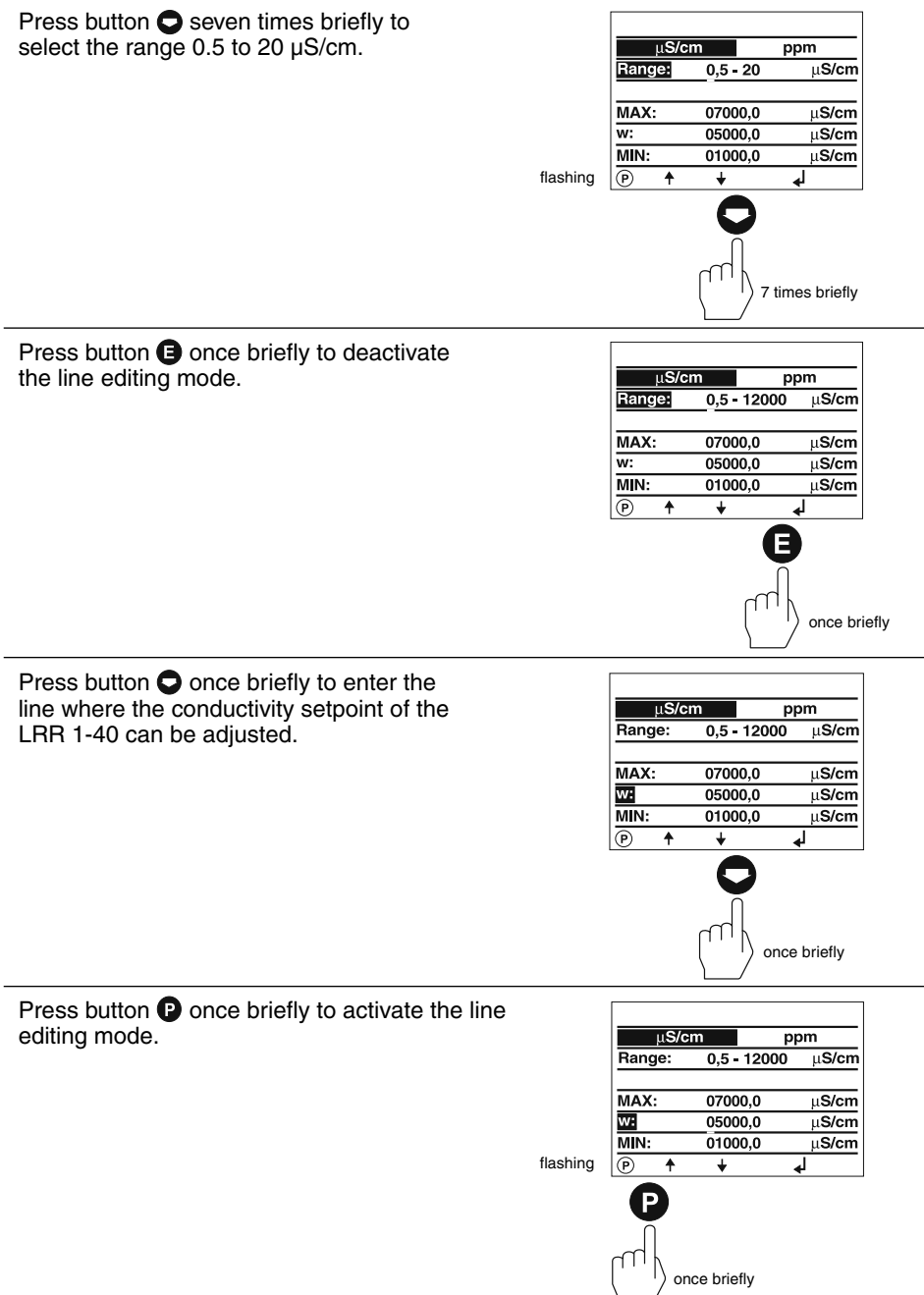

### **Adjusting conductivity controller – continued –**

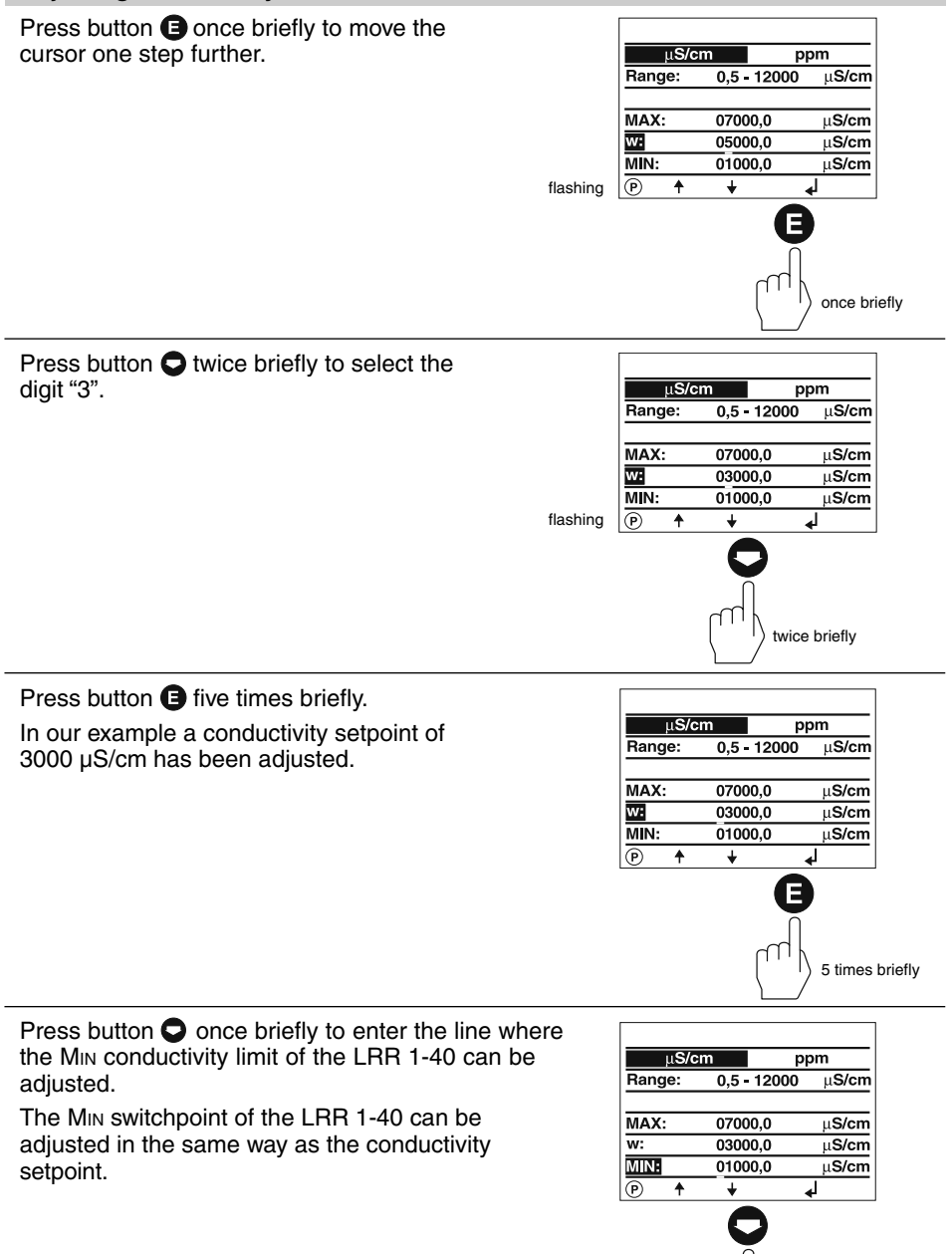

once briefly

### **Adjusting conductivity controller – continued –**

Press button  $\bigcirc$  once briefly to enter the line where the MAX conductivity limit of the LRR 1-40 can be adjusted.

The MAX switchpoint of the LRR 1-40 can be adjusted in the same way as the conductivity setpoint.

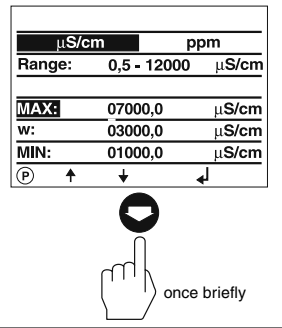

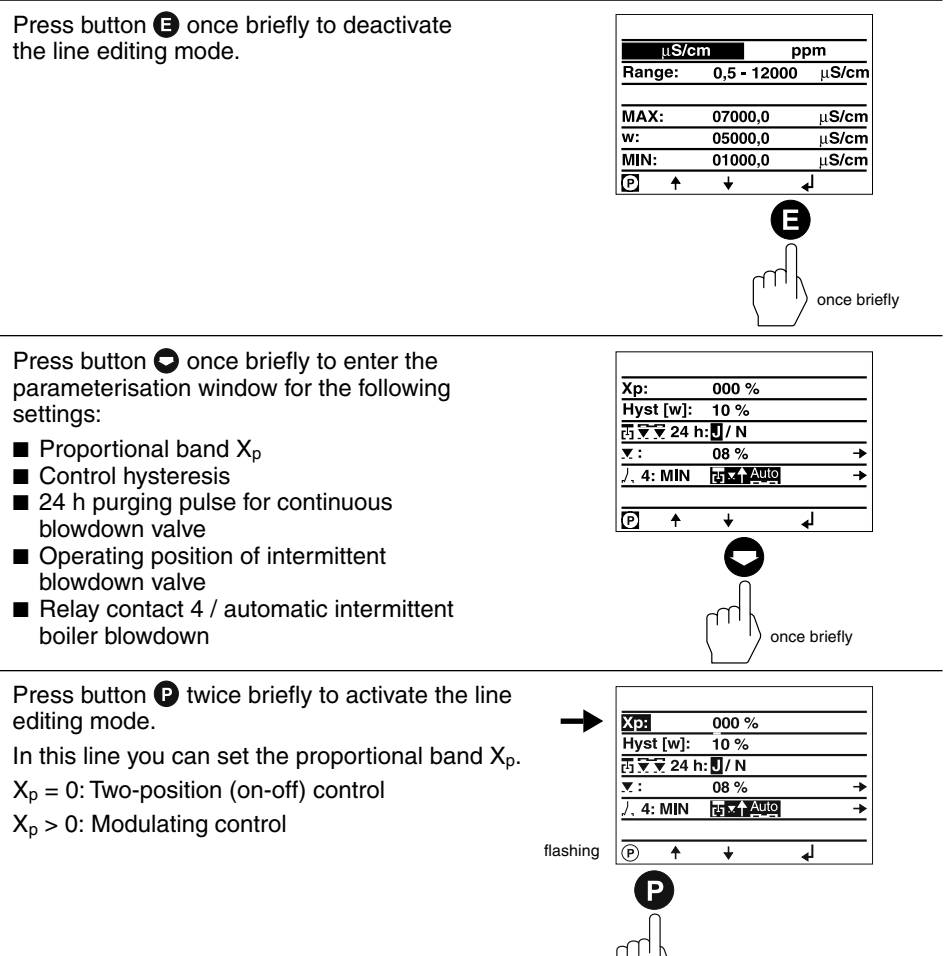

twice briefly

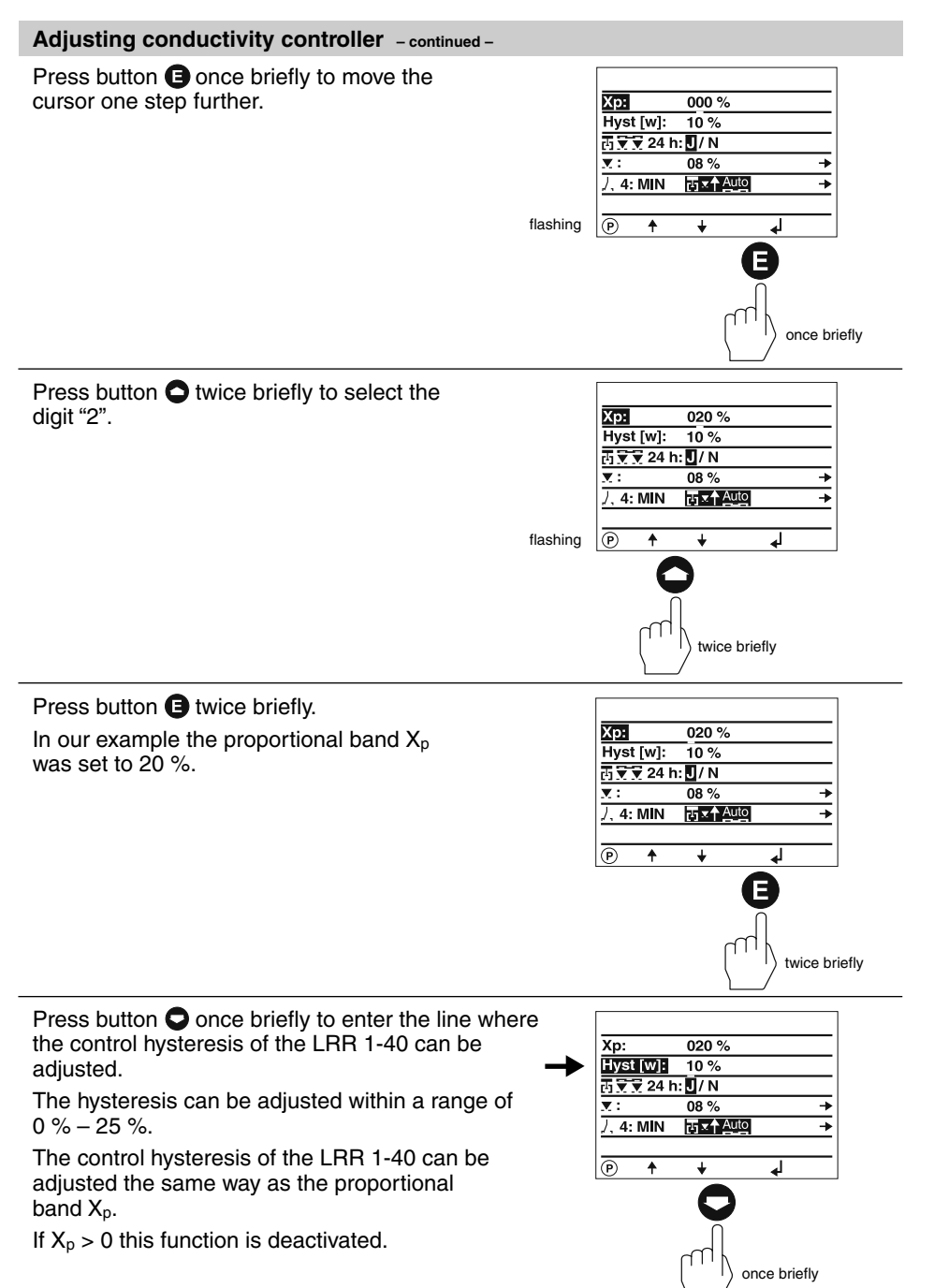

### **Adjusting conductivity controller – continued –**

Press button  $\bigcirc$  once briefly to enter the line where the 24 h purging pulse for the continuous blowdown valve can be adiusted.

Use buttons  $\bigcirc$  and  $\bigcirc$  to enable or, respectively, disable the 24 h purging pulse.

Press button  $\bigcirc$  once briefly to enter the line where the operating position of the continuous blowdown valve can be changed.

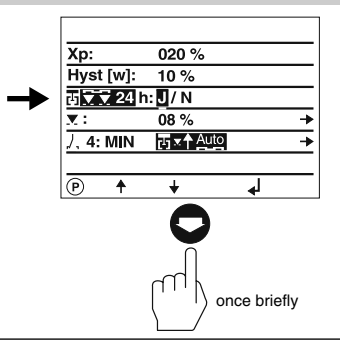

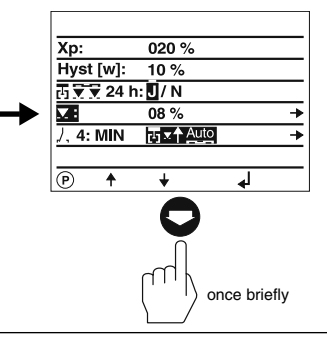

Press button  $\bullet$  once briefly to enter the window where the operating position and the feedback potentiometer of the continuous blowdown valve can be adjusted.

If  $X_p > 0$  the operating position setting is deactivated.

The window shows also the reference values (in %) as indicated by the scale of the GESTRA continuous blowdown valve BAE (000 =  $0\%$ , 035  $=$  35 %) and the current position of the continuous blowdown valve (in %).

Press button  $\bullet$  twice briefly to activate the line editing mode.

Use button  $\bigcirc$  or  $\bigcirc$  to change the values of the digits. Press  $\bigoplus$  to go to the next digit.

The value 008 corresponds to an opening position of 8 %. (Max. opening position 25 %)

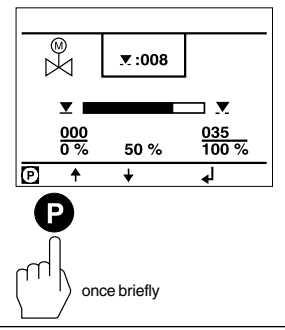

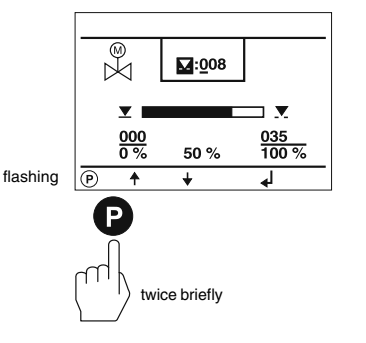

51

#### **Adjusting conductivity controller – continued –** Press button  $\bigoplus$  once briefly. The value  $008 = 8\%$  operating position is  $\mathbb{R}^{\circledast}$  $\mathbf{a}$ :008 now selected.  $\overline{\mathbf{v}}$  $\overline{ }$  $\frac{000}{0\%}$  $\frac{035}{100\%}$ 50% <u>নি</u>  $\overline{\bullet}$ ∓ ⋥ once briefly Press button  $\bigcirc$  once briefly.  $\overline{\mathbb{X}}$ In this line you can establish the 0 %  $\overline{\mathbf{x}}$ :008 value of the feedback potentiometer of the continuous blowdown valve.  $\Sigma$ IΣ  $rac{000}{0%}$  $\frac{035}{100\%}$ 50% লি  $\overline{\bullet}$ ∔ ⋥ once briefly Press button  $\Omega$  once briefly to activate the line editing mode.  $\overline{\mathbb{R}}$  $\overline{\mathbf{x}}$ :008  $\Sigma$ צנ  $\frac{000}{0\%}$  $\frac{035}{100\%}$ 50% flashing  $\overline{\odot}$  $\overline{\bullet}$ ∓ ┒ once briefly Press and hold down button  $\bigcirc$  until the continuous blowdown valve is closed.  $\overline{\mathbb{X}}$  $\times:008$  $\overline{\mathbf{v}}$  r  $\overline{\mathbf{x}}$ 體  $\frac{035}{100\%}$  $0%$ flashing  $|\overline{\oplus}$  $\ddot{\bullet}$  $\ddotmark$ ⅎ

hold down

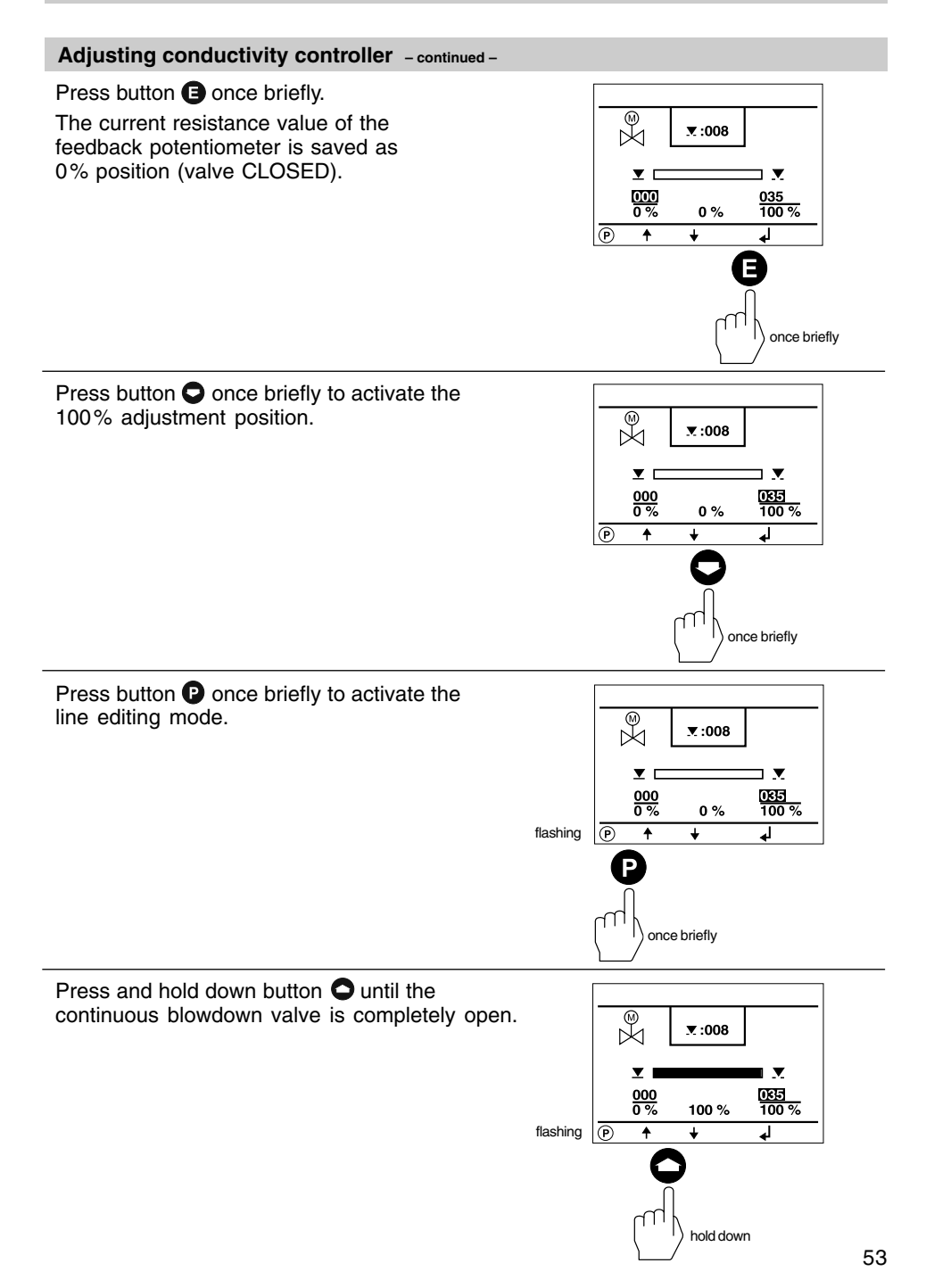

### **Adjusting conductivity controller – continued –**

### Press button  $\bigoplus$  once briefly.

The current resistance value of the feedback potentiometer is now saved as 100% position (valve OPEN).

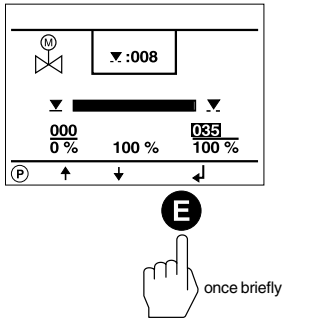

4 times briefly

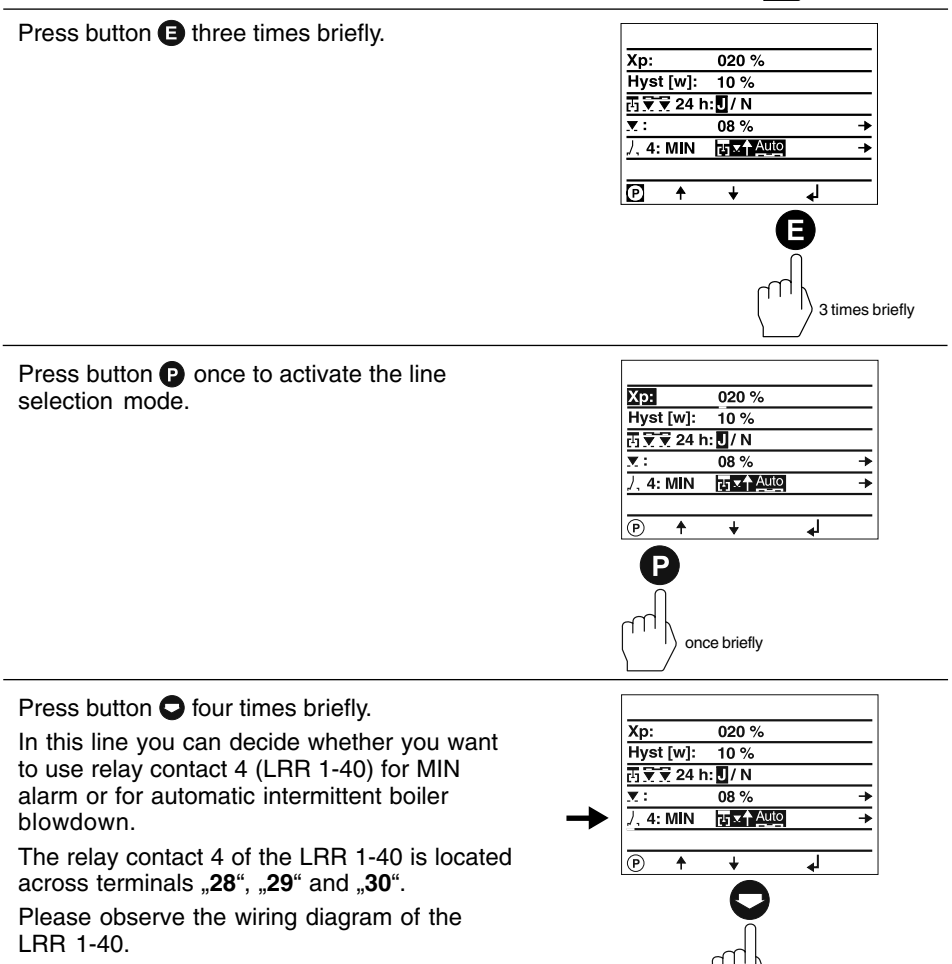

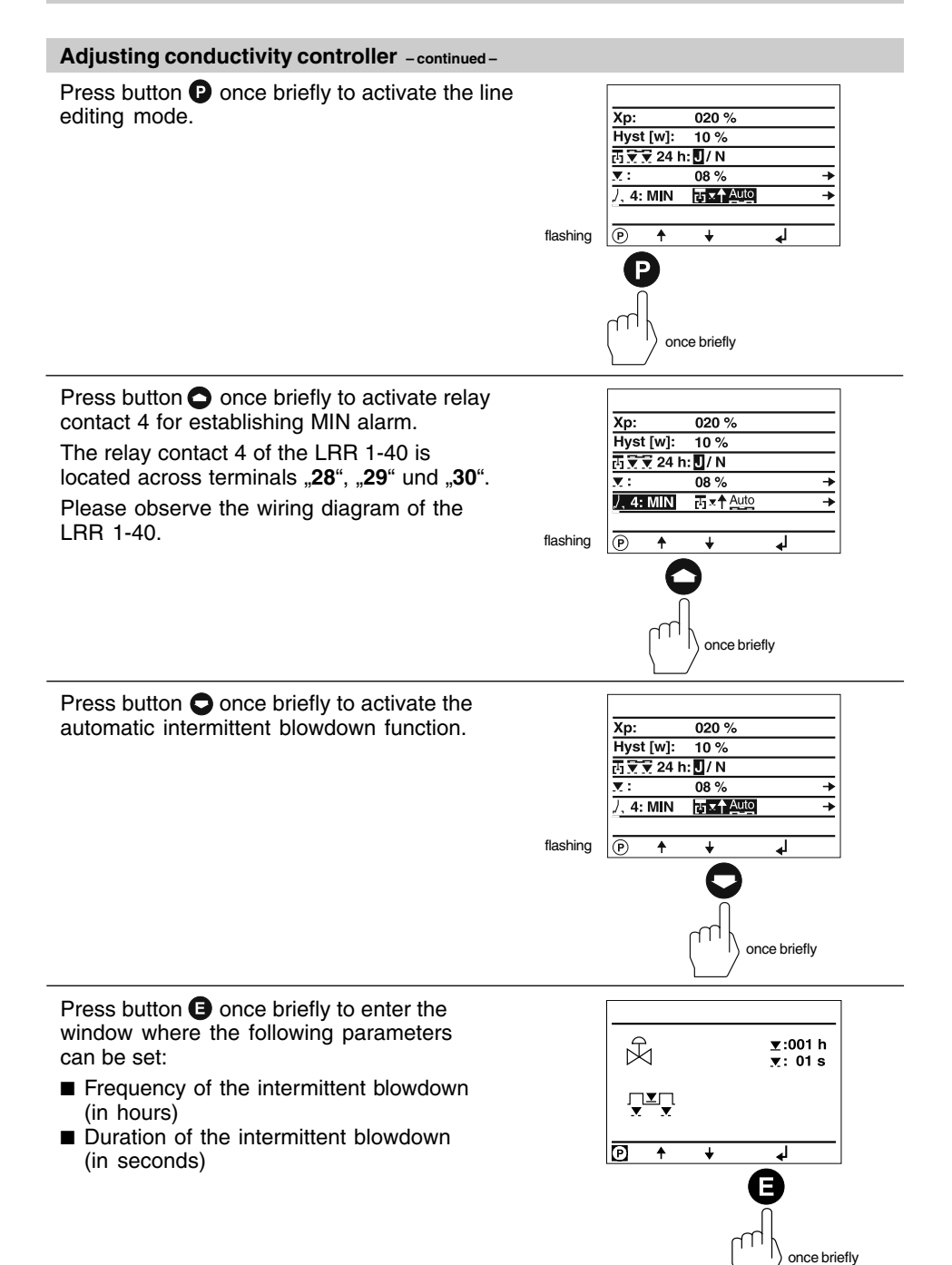

### **Adjusting conductivity controller – continued –**

Press button  $\bullet$  once briefly to activate the line selection mode.

The **frequency of the intermittent blowdown** can be adjusted in the line editing mode in the same way as the proportional band  $X_p$ .

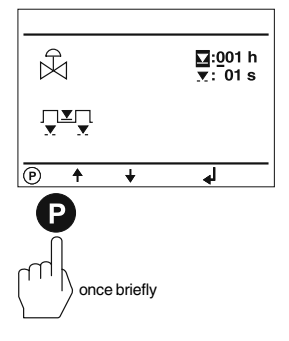

### **Adjusting conductivity controller – continued –**

Press button  $\bigcirc$  once briefly.

The **duration of the intermittent blowdown** can be adjusted in the line editing mode in the same way as the proportional band X<sub>p</sub>.

In our example the blowdown frequency was set to 1 hour and the blowdown duration to 1 second.

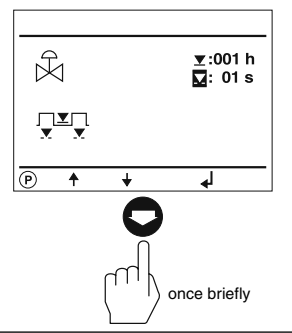

Press button  $\bigoplus$  twice briefly to accept the configuration.

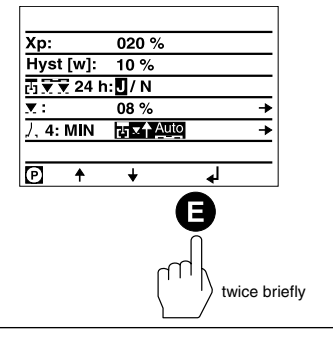

Press button **O** once briefly to return to the main window.

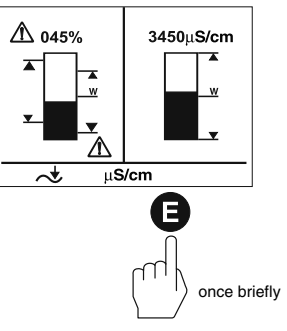

### **Adjusting LIN (linear) temperature compensation**

The split-screen main window shows which GESTRA bus devices can be indicated:

- High-level limiter NRS 1-41
- Low-level limiter NRS 1-40
- Level switch NRS 2-40
- Level controller NRR 2-40
- Conductivity controller LRR 1-40

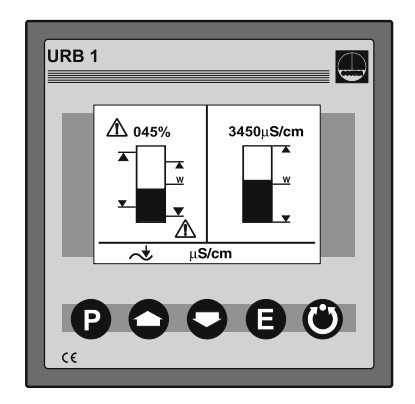

Press button  $\bigcirc$  four times briefly to enter the window where the following parameters can be set:

- Linear temperature compensation  $[% / °C]$
- Recording a temperature curve
- Cell constant C of the conductivity electrode

The factory set default setting is "TK:LIN".

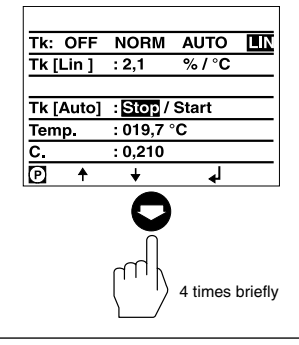

Press button  $\bullet$  once briefly to activate the line editing mode.

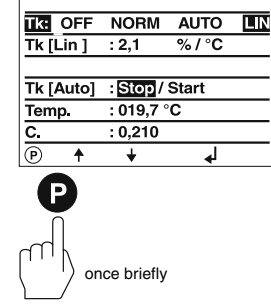

### **Adjusting LIN (linear) temperature compensation – continued –**

Press button  $\bigcirc$  once briefly to enter the line where the linear temperature compensation [%/°C] can be adjusted.

The factory set gradient 2.1  $[%$  / $^{\circ}$ C is normally used for steam boilers operating with constant pressure.

When the boiler is at full working pressure compare the indicated value with the reading of a calibrated conductivity meter – the two values must tally.

Press button  $\bigcirc$  once briefly to activate the

line editing mode.

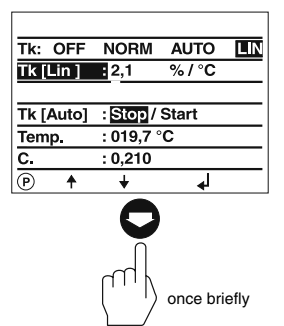

TK: OFF NORM AUTO

 $\overline{\mathbb{L}}$ N

 $TK$  [Lin ]  $\frac{1}{2}$  : 2,1  $%1^{\circ}C$ If the reading of the calibrated conductivity meter does not tally the value indicated by Tk [Auto] : Stop / Start  $:019.7^{\circ}$ C Temp. the URB 1 the compensation gradient has  $: 0, 210$ to be changed until the two values agree.  $\overline{\widehat{\mathbb{P}}}$ flashing 4  $\ddotmark$ ┙ **Example:** With a gradient of 1.9 %/°C the two readings tally. once briefly Press button  $\bigcirc$  once briefly to select the digit "1". Tk: OFF NORM AUTO  $\overline{\mathsf{LN}}$  $Tk$  [Lin ]  $\rightarrow 1,1$  $\sqrt[6]{67}$ Tk [Auto] : Stop / Start  $:019.7 °C$ Temp.  $: 0,210$  $\overline{\mathbf{C}}$ flashing  $\overline{\circ}$  $\ddotmark$ ٠ ┛ once briefly Press button  $\bigoplus$  once briefly to move the cursor one step further.  $T_{\mathsf{K}}$ : OFF NORM **AUTO**  $\overline{\mathsf{LN}}$  $Tk$  [Lin ]  $\rightarrow 1.1$  $% / C$ Tk [Auto] : Stop / Start  $:019,7$  °C Temp.  $: 0,210$ c. flashing  $\overline{\circ}$  $\ddot{\bullet}$  $\ddotmark$ once briefly59

### **Adjusting LIN (linear) temperature compensation – continued –**

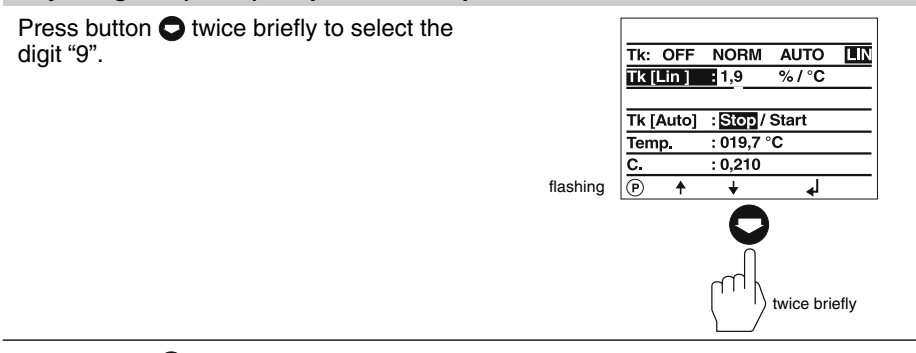

Press button  $\bigoplus$  once briefly to accept the configuration.

In our example a gradient of 1.9 %/°C was adjusted.

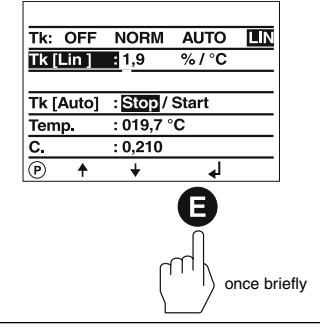

Press button  $\bigoplus$  twice briefly to return to the main window.

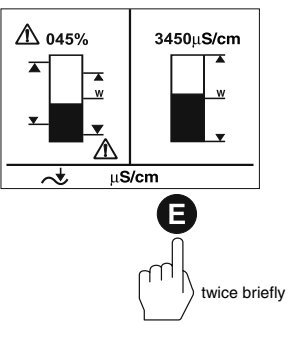

### **Adjusting NORM (standard curve) temperature compensation**

The split-screen main window shows which GESTRA bus devices can be indicated:

- High-level limiter NRS 1-41
- Low-level limiter NRS 1-40
- Level switch NRS 2-40
- Level controller NRR 2-40
- Conductivity controller LRR 1-40

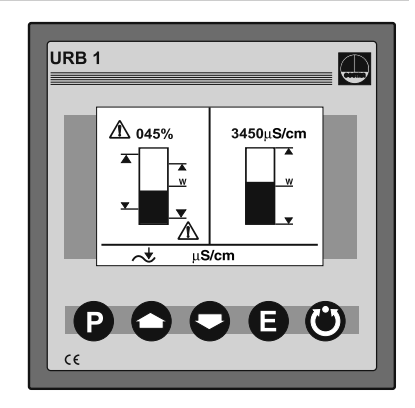

Press button  $\bigcirc$  four times briefly.

The NORM (standard curve) temperature compensation is suitable for steam boilers operating with variable pressures, which means that the steam boilers do not feature fixed working pressures/ temperatures (e. g. low load 10 bar, peak load 15 bar).

The standard curves of 11 feedwater conditioning agents with different conductivities compensate the thermal influences of the measurement within the rated operating range. In our example we have started from the factory set "TK:LIN" mode.

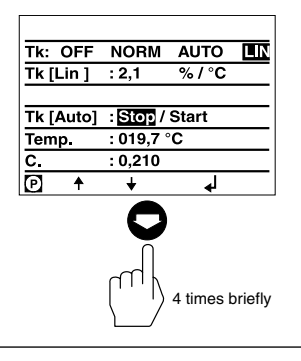

Press button  $\bullet$  twice briefly to activate the line editing mode.

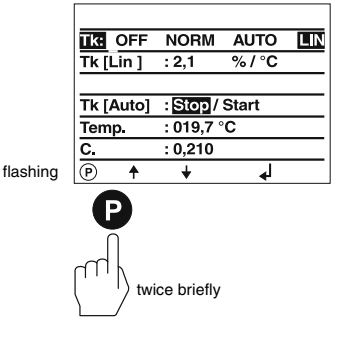

### **Adjusting NORM (standard curve) temperature compensation – continued –**

Press button  $\bigcirc$  twice briefly to select the function NORM.

The function NORM allows the retrieval of 11 different standard curves stored in the URB 1. The curves are applicable for different feedwater conditioning agents with different basic conductivities.

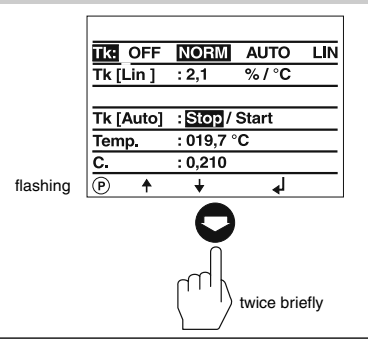

For more information see Annex (page 77).

Press button  $\bigoplus$  once briefly to activate the line editing mode.

In this window the following parameters can be set:

- Standard curve temperature compensation [% / °C]
- Recording/adding a temperature curve
- Cell constant of the conductivity electrode

Our example shows the **factory setting** "00", which means that **no** standard curve has been selected and activated.

Press button  $\bigcirc$  once briefly to enter the line where you can select a standard curve. For more information see Annex (page 77).

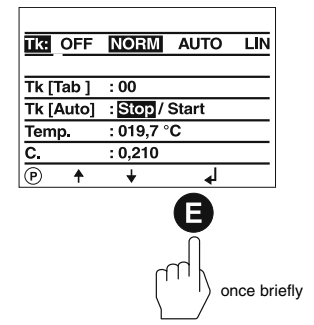

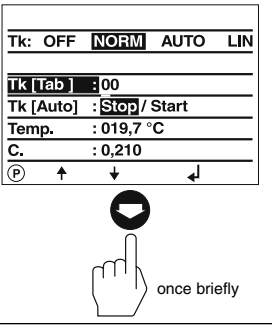

Press button  $\bullet$  once briefly to activate the line editing mode.

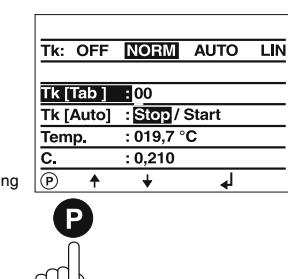

1) once briefly

flachi

still use the AUTO curve.

**Adjusting NORM (standard curve) temperature compensation – continued –**

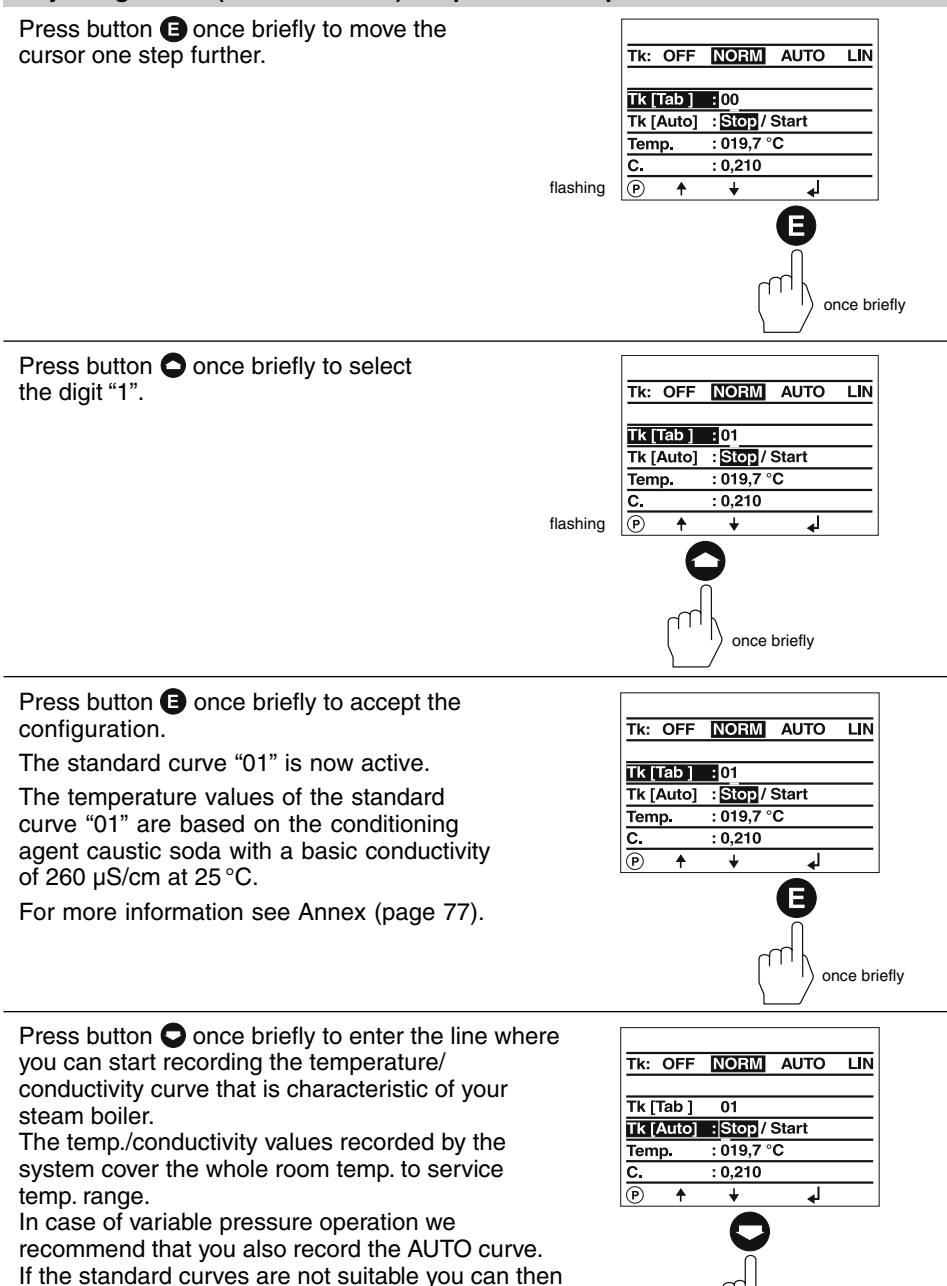

63

once briefly

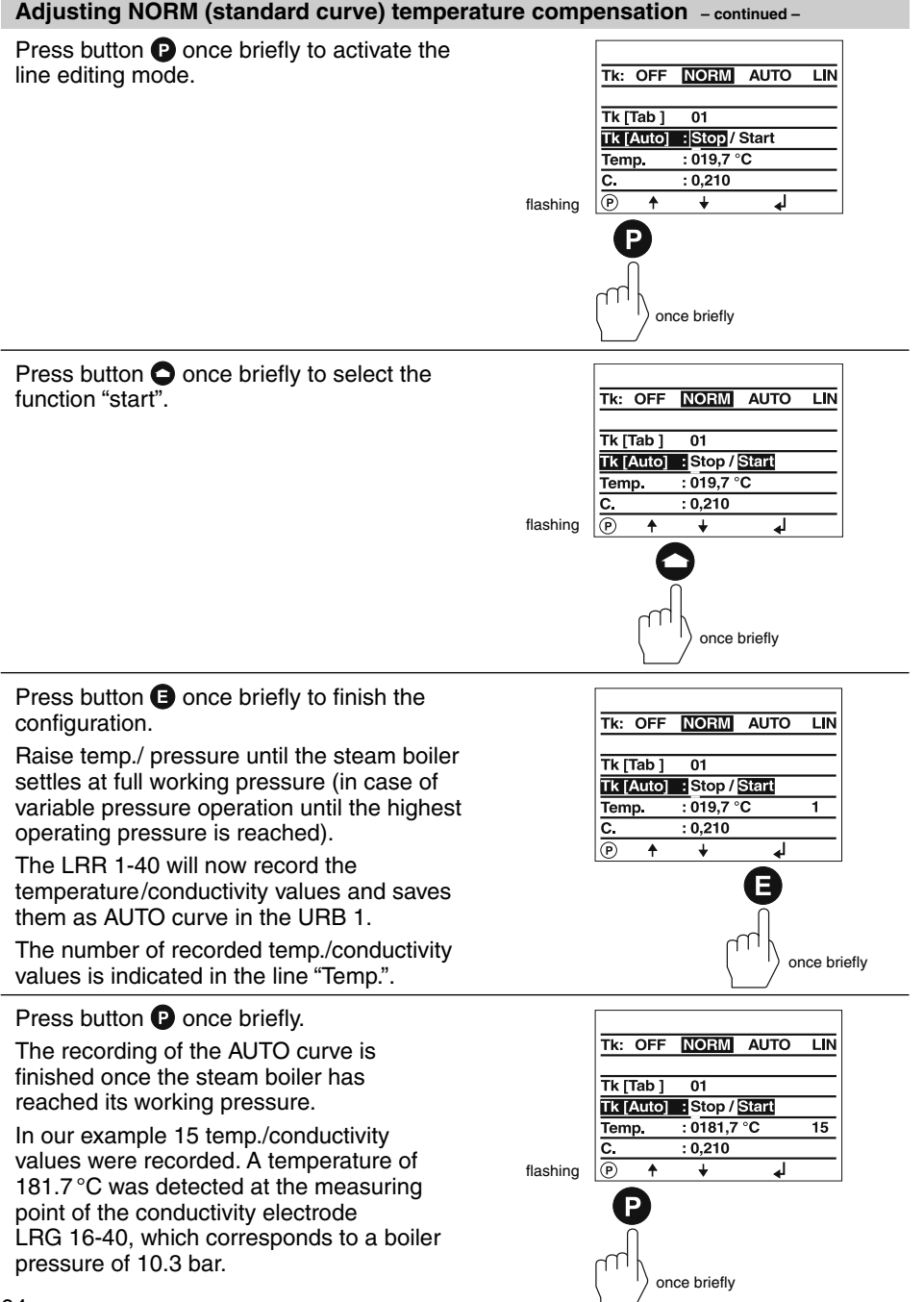

### **Adjusting NORM (standard curve) temperature compensation – continued –**

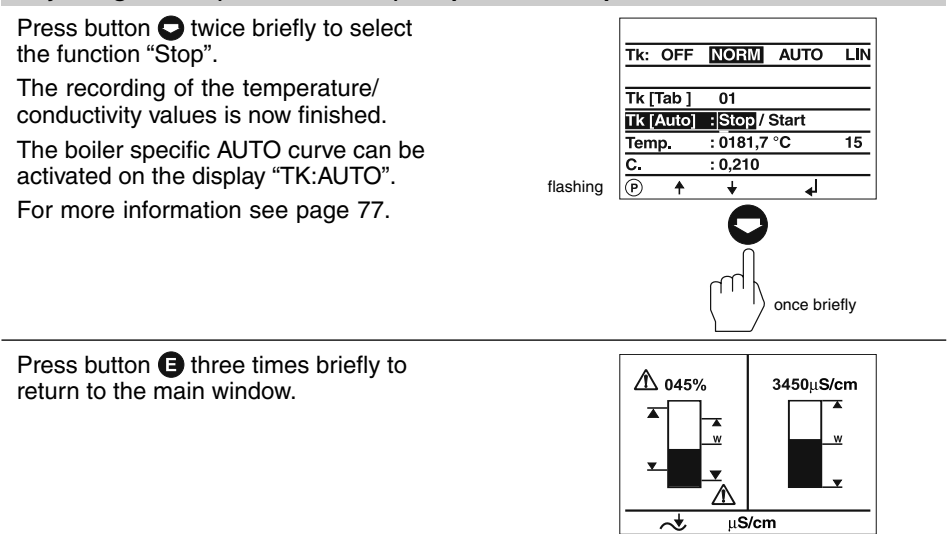

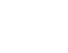

3 times briefly

### **Enabling AUTO temperature compensation**

The split-screen main window shows which GESTRA bus devices can be indicated:

- High-level limiter NRS 1-41
- Low-level limiter NRS 1-40
- Level switch NRS 2-40
- Level controller NRR 2-40
- Conductivity controller LRR 1-40

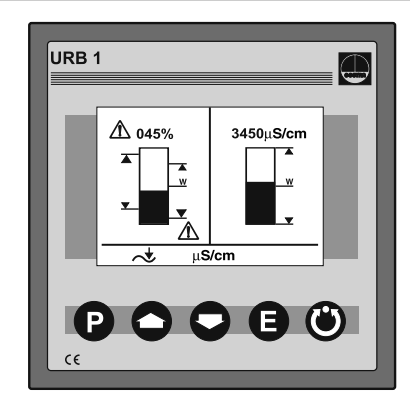

Press button  $\bigcirc$  four times briefly.

The AUTO curve temperature compensation is suitable for steam boilers operating with variable pressures, which means that the steam boilers do not feature fixed working pressures/temperatures (e. g. low load 10 bar, peak load 15 bar).

The procedure for recording an AUTO curve is described on pages 63 to 65.

In our example we have started from the setting "TK:NORM".

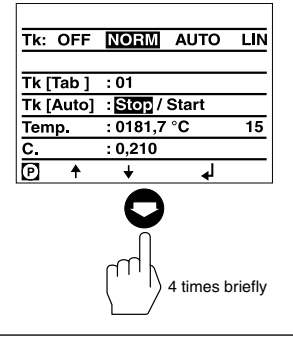

Press button  $\bullet$  twice briefly to activate the line editing mode.

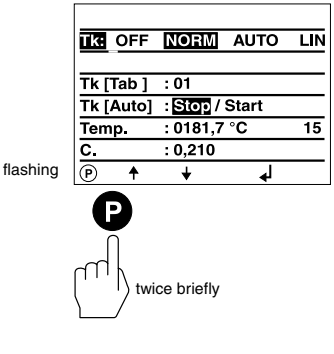

### **Enabling AUTO temperature compensation – continued –**

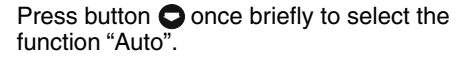

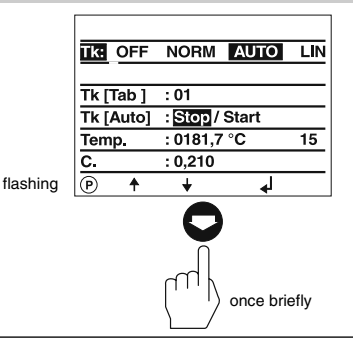

Press button  $\bigcirc$  once briefly to finish the configuration.

In our example we have activated an AUTO curve with 15 temp./conductivity values which has been recorded and stored in the URB 1.

A new AUTO curve can always be recorded which will then overwrite the old one.

The procedure of recording an AUTO curve has been described on pages 63 to 65.

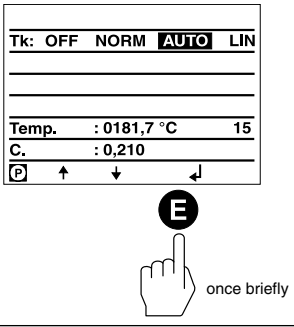

Press button  $\bigoplus$  once briefly to return to the main window.

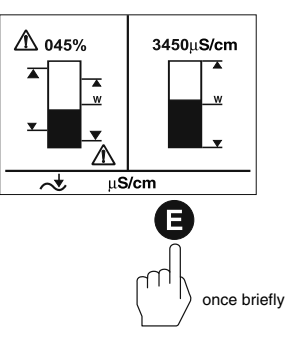

### **Disabling temperature compensation**

The split-screen main window shows which GESTRA bus devices can be indicated:

- High-level limiter NRS 1-41
- Low-level limiter NRS 1-40
- Level switch NRS 2-40
- Level controller NRR 2-40
- Conductivity controller LRR 1-40

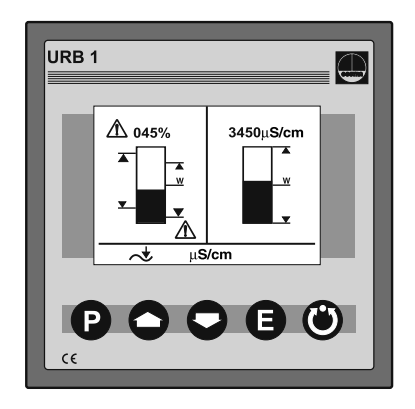

Press button  $\bigcirc$  four times briefly.

Some industrial applications may require disabling the temperature compensation. Note that with this mode all conductivity values displayed by the URB 1 are **absolute** readings of the current conductivity.

In our example we start from the factory set "TK:LIN" mode.

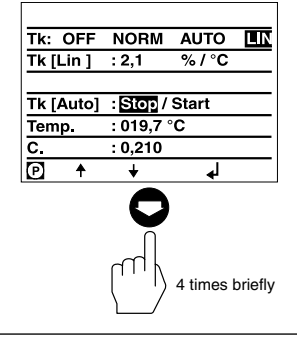

**13 OFF NORM AUTO** 

 $\frac{1}{2}$ .1

Tk [Auto]: Stop / Start

 $\overline{\mathbf{m}}$ 

 $\sqrt[6]{67}$ 

↲

Press button  $\bullet$  twice briefly to activate the line editing mode.

flashing

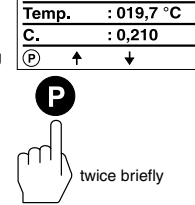

 $TK$ [Lin]

### **Disabling temperature compensation – continued –**

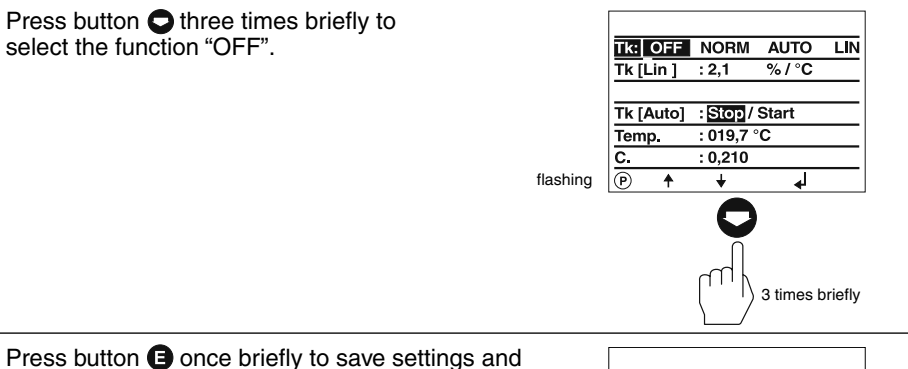

finish the configuration.

The temperature compensation is now disabled.

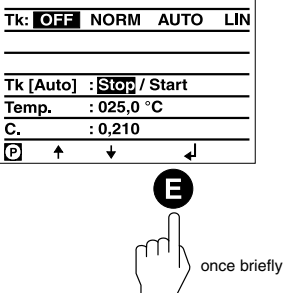

Press button  $\bigoplus$  once briefly to return to the main window.

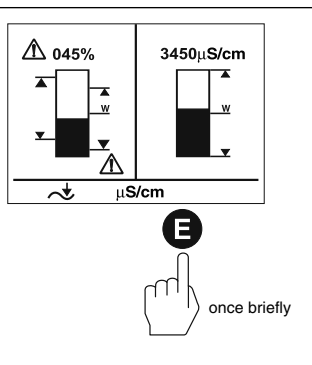

## **Operation**

### **Manual operation via external control valve**

The split-screen main window shows which GESTRA bus devices can be indicated:

- High-level limiter NRS 1-41
- Low-level limiter NRS 1-40
- Level switch NRS 2-40
- Level controller NRR 2-40
- Conductivity controller LRR 1-40

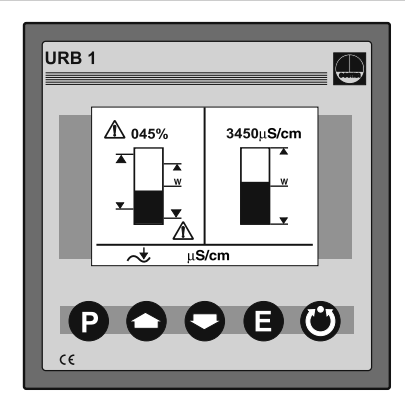

Press button  $\bigcirc$  briefly to enter the display window of the level controller NRR 2-40.

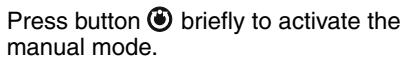

Use buttons  $\bigcirc$  and  $\bigcirc$  in this mode to manually open and close an external control valve.

Press button  $\bigcirc$  a second time to disable the manual mode and to move the control valve back into the position dictated by the controller NRR 2-40.

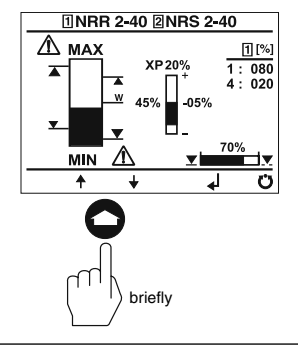

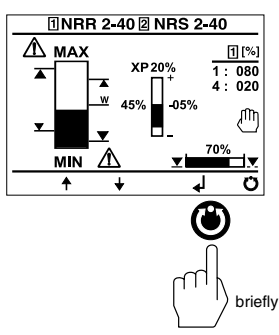

### **Stand-by operation with the steam boiler disconnected**

The split-screen main window shows which GESTRA bus devices can be indicated:

- High-level limiter NRS 1-41
- Low-level limiter NRS 1-40
- Level switch NRS 2-40
- Level controller NRR 2-40
- Conductivity controller LRR 1-40

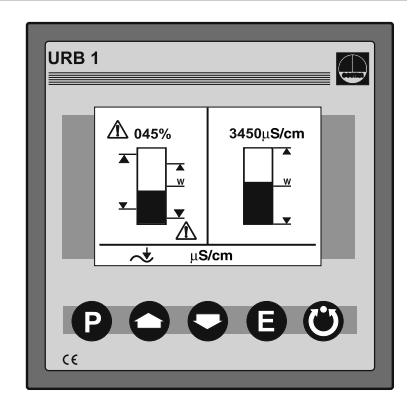

Use an **external switch** to enable the stand-by mode of the conductivity control.

After switching off the burner of the steam boiler you can deactivate the control of the continuous and intermittent blowdown valves in order to avoid loss of boiler water (stand-by operation).

After returning to normal operation the continuous blowdown valve moves into the control position and an intermittent blowdown pulse is given (if activated).

**Please take the wiring diagram of the installation manual for the LRR 1-40 into consideration.**

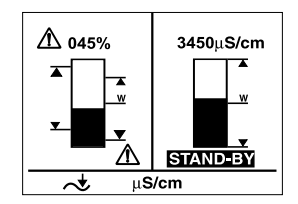

## **System Malfunctions**

### **Troubleshooting**

The sources of malfunctions occurring in CAN bus systems operating with several busbased stations must be analysed systematically since faulty components or incorrect settings can give rise to negative interactions with intact bus devices in the CAN bus system. These unwanted interactions can cause error messages in fully functional bus devices, which will make fault detection even more difficult.

**We recommend the following systematic fault location procedure:**

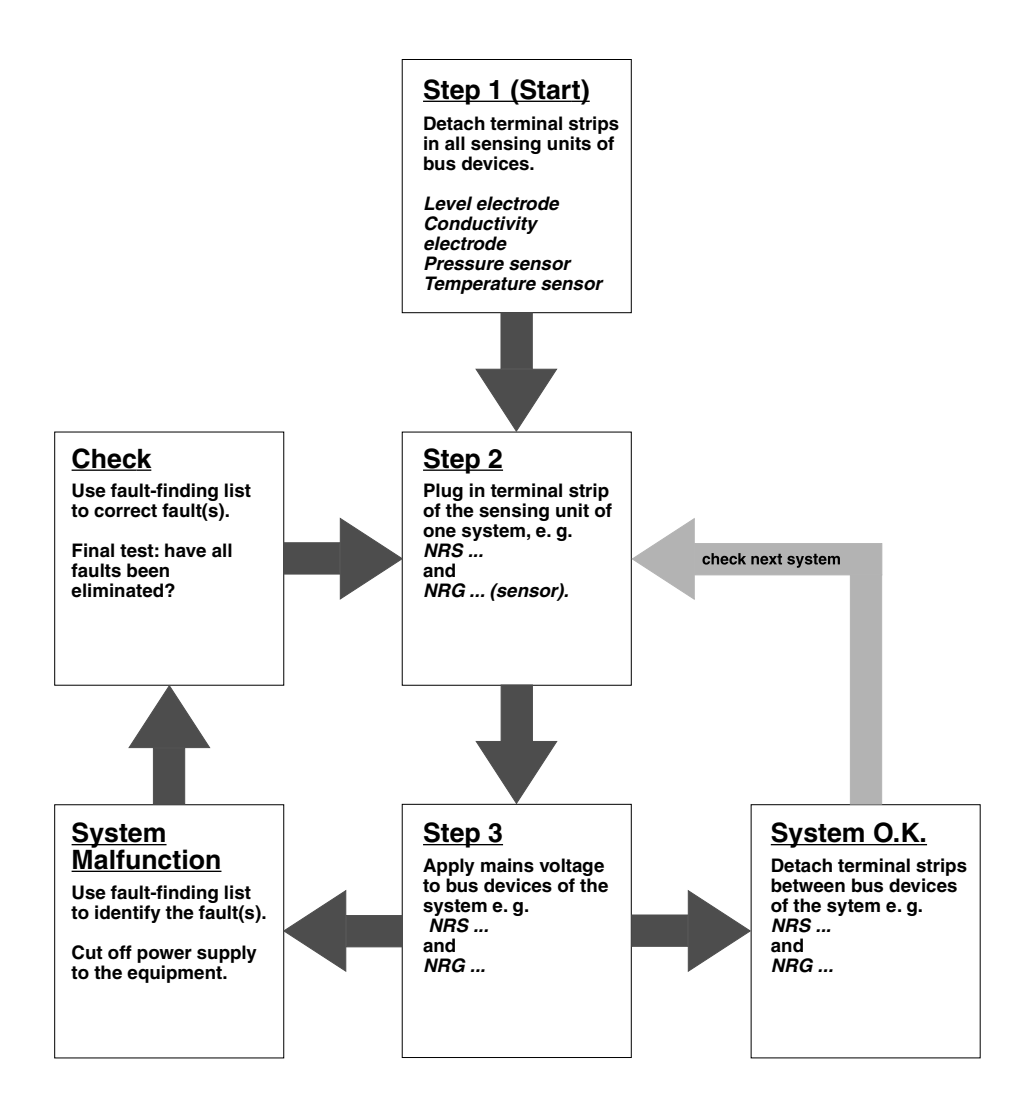
# **System Malfunctions** - continued -

# **Fault Finding List**

# **The data communication in the CAN bus line is disrupted.**

**Check** that the CAN bus line has been wired according to the wiring diagram.

**Check** that the CAN bus line is not interrupted due to conductor breakage.

**Check** that the controllers and electrodes feature the correct node IDs.

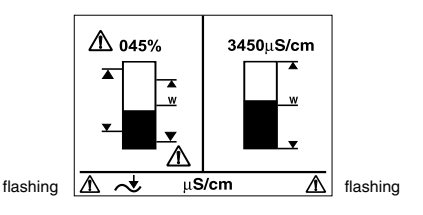

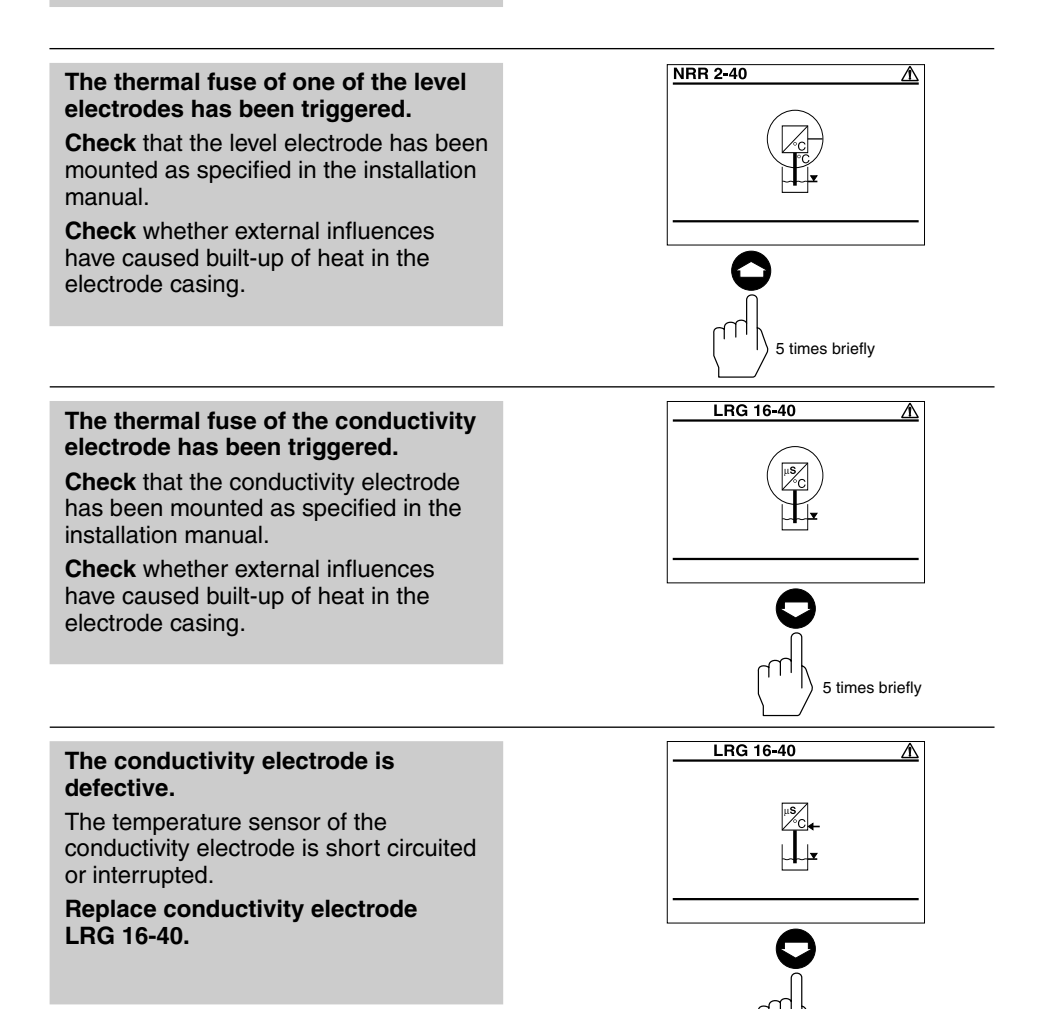

# **System Malfunctions – continued –**

# **Fault Finding List – continued –**

# **The conductivity electrode is defective.**

The internal connecting cables of the conductivity electrode are short circuited or interrupted.

# **Replace conductivity electrode LRG 16-40.**

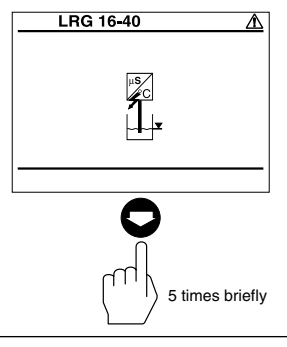

001  $\overline{s2}$ 

 $\overline{006}$ 

 $\overline{OFE}$ 

039

040

050

┙

# **The CAN bus communication of a controller is disrupted.**

**Check** that the controller and the level or conductivity electrode have been mounted as specified in the wiring diagram.

In our example there is a disruption in the CAN bus communication of the lowwater level electrode 2 type NRG 16-40.

# **The CAN bus communication of a controller is disrupted.**

**Check** that the controller and the level or conductivity electrode have been mounted as specified in the wiring diagram.

In our example there is a disruption in the CAN bus communication of the switching controller type NRS 1-40.

 $NRS$  1-40 ID:  $001$  St **NRS 1-41 ID:** 006 **NRS 1-42 ID:** OFF  $NRS$  2-40 ID:  $\overline{039}$ NRR 2-40 ID:  $\overline{040}$ LRR 1 40 ID:  $\overline{050}$ ন اء

once briefly

**NRS 1 40 ID:** 

**NRS 1-41 ID:** 

**NRS 1-42 ID:** 

**NRS 2 40 ID:** 

**NRR 2-40 ID:** 

**LRR 1 40 ID:** 

កា

once briefly

**If faults occur that are not listed above, please contact our subsidiary or agency in your country.**

# **Annex**

# **Establishing / changing node ID**

If several systems of the same kind are to communicate in one CAN bus network establish one node ID for each individual system (e. g. controller).

# **Factory set node IDs**

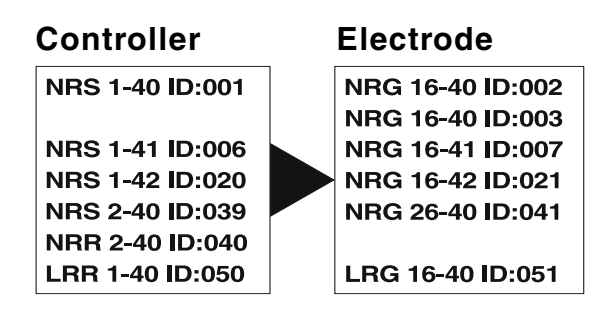

**The individual node IDs must be adjusted manually on the respective devices. Please observe the relevant installation instructions.**

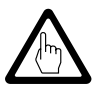

# **Attention**

■ Do not assign the same node ID twice within the CAN bus network.

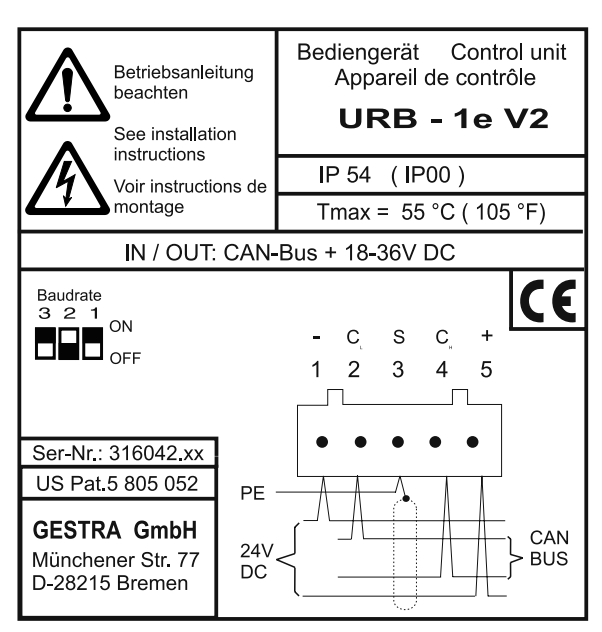

**Fig. 5 Rear panel of the URB 1**

| S <sub>8</sub> | S <sub>9</sub> | S <sub>0</sub> | <b>Baud rate</b> | <b>Cable length</b> |
|----------------|----------------|----------------|------------------|---------------------|
| <b>OFF</b>     | ON             | <b>OFF</b>     | 250 kBit/s       | 125 m               |
| ON             | ON             | <b>OFFI</b>    | 125 kBit/s       | 250 m               |
| <b>OFF</b>     | <b>OFF</b>     | ON             | 100 kBit/s       | 335 m               |
| ON             | OFF1           | ON             | 50 kBit/s        | 500 m               |
| OFF            | ON             | ON             | 20 kBit/s        | 1000 m              |
| <b>ON</b>      | ON             | ON             | 10 kBit/s        | 1000 m              |

**Fig. 6 Default factory setting 250 kBit/s**

# **Table: Standard Curves**

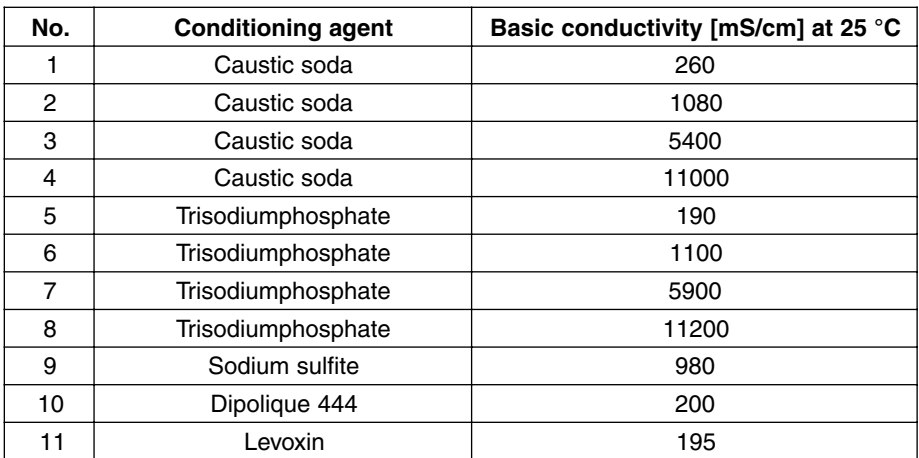

# **Declaration of conformity**

We hereby declare that the equipment **URB 1** conforms to the following European guidelines:

- LV directive 73/23/eec version 93/68/eec
- EMC guideline 89/336/eec version 93/68/eec

which are based on the following harmonised standards:

- LV standard EN 50178
- EMC standard EN 50081-2, EN 50082-2

This declaration is no longer valid if modifications are made to the equipment without consultation with us.

> Bremen, 23rd May 2002 GESTRA GmbH

H. Bolh

Dipl.-Ing. Stefan Bode **(Academically qualified engineer)** Head of R & D Dept. Electronics

j. v. *Bo*b

Dipl.-Ing. Lars Bohl **(Academically qualified engineer)** Quality Assurance Manager

# **Key**

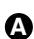

**A** Fixing screw for panel mounting

# **Example of Installation**

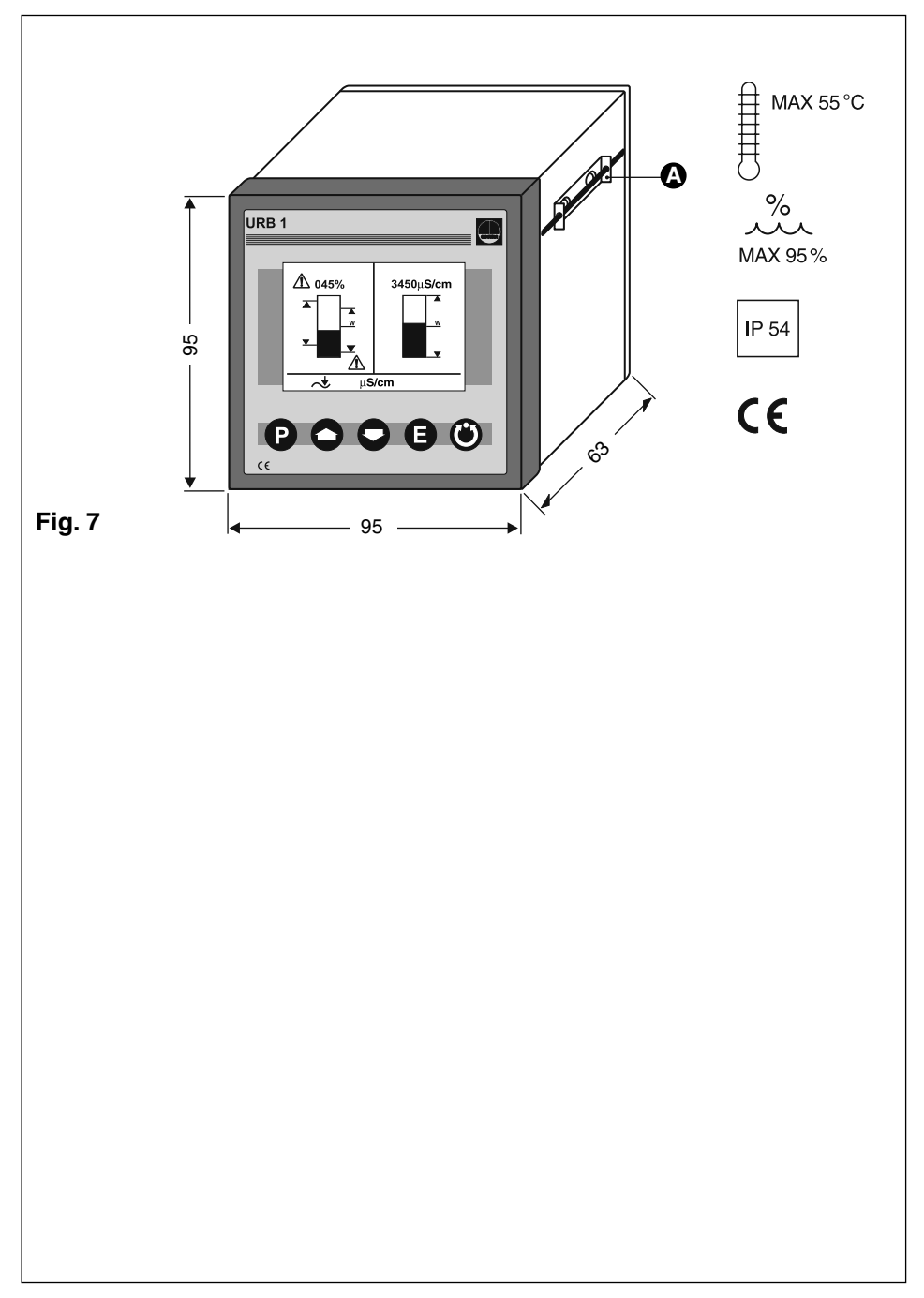

#### **GESTRA Gesellschaften** · **GESTRA Companies · Sociétés GESTRA · Sociedades Gestra · Società GESTRA**

Vertretungen weltweit · Agencies all over the world · Représentations dans le monde entier · Representaciones en todo el mundo · Agenzie in tutto il mondo

#### **Great Britain**

**Flowserve Flow Control (UK) Ltd.** Burrel Road, Haywards Heath West Sussex RH 16 1TL Tel. 00 44 14 44 / 31 44 00 Fax 00 44 14 44 / 31 45 57 E-mail: sales@flowserve.com

**Flowserve Flow Control S. A. S.** 10 Avenue du Centaure, BP 8263 F-95801 CERGY PONTOISE CEDEX Tél. 00.33.1 / 34 43 26 60 Fax 00.33.1 / 34 43 26 87 E-mail: contact@gestra.fr

#### **España**

**GESTRA ESPAÑOLA S.A.** Luis Cabrera, 86-88 E-28002 Madrid Tel. 00 34 91 / 5 152 032 Fax 00 34 91 / 4 136 747; 5 152 036

E-mail: gestra@gestra.es

#### **Italia**

**Flowserve S.p. A** Divisione Italgestra Via Prealpi, 30 – 20032 Cormano (MI) Tel. 00 39 02 / 66 32 51 Fax 00 39 02 / 66 32 55 60 E-mail: info@italgestra.it

# **France Portugal**

**Flowserve Portuguesa, Lda.** Av. Dr. Antunes Guimarães, 1159 Porto 4100-082 Tel. 00351 22 / 6 19 87 70 Fax 00351 22/6 10 75 75 E-mail: gestra@gestra.pt

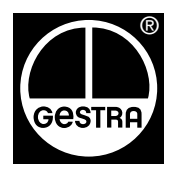

# **GESTRA** GmbH

Postfach 10 54 60, D-28054 Bremen, Münchener Str. 77, D-28215 Bremen Telefon +49 (0) 421 35 03 - 0, Telefax +49 (0) 421 35 03 - 393 E-Mail gestra.gmbh@flowserve.com, Internet www.gestra.de

**A Unit of Flowserve Corporation**